# **Network Camera**

User Manual

Please read this instruction carefully before operating the unit and keep it for further reference

The following symbols or words may be found in this manual.

| Symbols/Words                                                                                                    | Description                                                                                                    |  |  |
|----------------------------------------------------------------------------------------------------|----------------------------------------------------------------------------------------------------|--|--|
| <b>Warning</b> Indicates a medium or low potential hazardous situation vif not avoided, will or could result in slight or moderate inj |                                                                                                    |  |  |
| A Caution                                                                                                    | Indicates a potential risk which, if not avoided, will or could<br>result in device damage, data loss, lower performance or<br>unexpected results |  |  |
| ☞ Note                                                                                                    | Provides additional information to emphasize or supplement<br>important points of the text.                                                       |  |  |

#### About the Manual

- This manual is suitable for many models. All examples, screenshots, figures, charts, and illustrations used in the manual are for reference purpose, and actual products may be different with this Manual.
- Please read this user manual carefully to ensure that you can use the device correctly and safely.
- Within the maximum scope permitted by the law, the products described in this Manual (including hardware, software, firmware, etc.) are provided "AS IS". The information in this document (including URL and other Internet site reference data) is subject to change without notice. This Manual may contain technical incorrect places or printing errors. This information will be periodically updated, and these changes will be added into the latest version of this Manual without prior notice.

## Use of the Product

- This product should not be used for illegal purposes.
- The company does not allow anyone to use the Company's products to infringe the privacy, personal information, and portrait rights of others. The user shall not use this product for any illegal use or any prohibited use under these terms, conditions, and declarations. When using this product, the user shall not damage, disable, overload or obstruct any of the hardware of this product in any way, or interfere with the use of this product by any other users. Also, the user should not attempt to use the product or the software, by hacking, stealing the password, or any other means.

## **Electrical Safety**

- This product is intended to be supplied by a Listed Power Unit, marked with 'Limited Power Source', 'LPS' on unit, output rated minimum 12V/2 A or POE 48V/ 350mA or AC24V (depending on models), no more than 2000m altitude of operation and Tma=60 Deg.C.
- As for the modes with PoE function, the function of the ITE being investigated to IEC 60950-1 standard is considered not likely to require connection to an Ethernet network with outside plant routing, including campus environment and the ITE is to be connected only to PoE networks without routing to the outside plant.
- Improper handling and/or installation could run the risk of fire or electrical shock.
- The product must be grounded to reduce the risk of electric shock.
- ▲ Warning: Wear anti-static gloves or discharge static electricity before removing the bubble or cover of the camera.
- △ Caution: Do not provide two power supply sources at the same time for the device unless otherwise specified; it may result in device damage!

## Environment

- Heavy stress, violent vibration or exposure to water is not allowed during transportation, storage and installation.
- Avoid aiming the camera directly towards extremely bright objects, such as, sun, as this may damage the image sensor.
- Keep away from heat sources such as radiators, heat registers, stove, etc.
- Do not expose the product to the direct airflow from an air conditioner.
- Do not place the device in a damp, dusty extremely hot or cold environment, or the locations with strong electromagnetic radiation or unstable lighting.
- Make sure that no reflective surface is too close to the camera lens. The IR light from the camera may reflect back into the lens, resulting in image blur.

## **Operation and Daily Maintenance**

- There are no user-serviceable parts inside. Please contact the nearest service center if the product does not work properly.
- Please shut down the device and then unplug the power cable before you begin any maintenance work.
- Do not touch the CMOS sensor optic component. You can use a blower to clean the dust on the lens surface.
- Always use the dry soft cloth to clean the device. If there is too much dust, use a cloth cleaning (such as using cloth) may result in poor IR functionality and/or IR reflection.
- Dome cover is an optical device, please don't touch or wipe the cover surface directly during installation and use. For dust, use oil-free soft brush or hair dryer to remove it gently; for grease or finger print, use oil-free cotton cloth or paper soaked with detergent to wipe from the lens center outward. Change the cloth and wipe several times if it is not clean enough.

# **Privacy Protection**

• When installing cameras in public areas, a warning notice shall be given in a reasonable and effective manner and clarify the monitoring range.

• As the device user or data controller, you might collect the personal data of others, such as face, car plate number, etc. As a result, you shall implement reasonable and necessary measures to protect the legitimate rights and interests of other people, avoiding data leakage, improper use, including but not limited to, setting up access control, providing clear and visible notice to inform people of the existence of the surveillance area, providing required contact information and so on.

# Disclaimer

• With regard to the product with internet access, the use of product shall be wholly at your own risks. Our company shall be irresponsible for abnormal operation, privacy leakage or other damages resulting from cyber attack, hacker attack, virus inspection, or other internet security risks; however, Our company will provide timely technical support if necessary.

• Surveillance laws vary from country to country. Check all laws in your local region before using this product for surveillance purposes. We shall not take the responsibility for any consequences resulting from illegal operations.

# **Cybersecurity Recommendations**

- Use a strong password. At least 8 characters or a combination of characters, numbers, and upper and lower case letters should be used in your password.
- Regularly change the passwords of your devices to ensure that only authorized users can access the system (recommended time is 90 days).
- It is recommended to change the service default ports (like HTTP-80, HTTPS-443, etc.) to reduce the risk of outsiders being able to access.
- It is recommended to set the firewall of your router. But note that some important ports cannot be closed (like HTTP port, HTTPS port, Data Port).
- It is not recommended to expose the device to the public network. When it is necessary to be exposed to the public network, please set the external hardware firewall and the corresponding firewall policy.
- It is not recommended to use the v1 and v2 functions of SNMP.
- In order to enhance the security of WEB client access, please create a TLS certificate to enable HTTPS.
- Use black and white list to filter the IP address. This will prevent everyone, except those specified IP addresses from accessing the system.
- If you add multiple users, please limit functions of guest accounts.
- If you enable UPnP, it will automatically try to forward ports in your router or modem. It

is really very convenient for users, but this will increase the risk of data leakage when the system automatically forwards ports. Disabling UPnP is recommended when the function is not used in real applications.

• Check the log. If you want to know whether your device has been accessed by unauthorized users or not, you can check the log. The system log will show you which IP addresses were used to log in your system and what was accessed.

# **Regulatory Information**

## **FCC Information**

Please take attention that changes or modification not expressly approved by the party responsible for compliance could void the user's authority to operate the equipment.

#### **1.FCC compliance**

This equipment has been tested and found to comply with the limits for a Class B digital device, pursuant to Part 15 of the FCC Rules. These limits are designed to provide reasonable protection against harmful interference in a residential installation. This equipment generates, uses, and can radiate radio frequency energy, and if not installed and used in accordance with the instructions, may cause harmful interference to radio communications. However, there is no guarantee that interference to radio or television reception, which can be determined by turning the equipment off and on, the user is encouraged to try to correct the interference by one or more of the following measures:

- Reorient or relocate the receiving antenna.
- Increase the separation between the equipment and receiver.
- Connect the equipment into an outlet on a circuit different from that to which the receiver is connected.
- Consult the dealer or an experienced radio/TV technician for help.

#### 2. FCC conditions:

- This device complies with part 15 of the FCC Rules. Operation of this product is subject the following two conditions:
- This device may not cause harmful interface.
- This device must accept any interference received, including interference that may cause undesired operation.

## RoHS

The products have been designed and manufactured in accordance with Directive EU RoHS Directive 2011/65/EU and its amendment Directive EU 2015/863 on the restriction of the use of certain hazardous substances in electrical and electronic equipment.

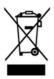

2012/19/EU (WEEE directive): The Directive on waste electrical and electronic equipment (WEEE Directive). To improve the environmental management of WEEE, the improvement of collection, treatment and recycling of electronics at the end of their life is essential. Therefore, the product marked with this symbol must be disposed of in a responsible manner.

Directive 94/62/EC: The Directive aims at the management of packaging and packaging waste and environmental protection. The packaging and packaging waste of the product in this manual refers to must be disposed of at designated collection points for proper recycling and environmental protection.

REACH(EC1907/2006): REACH concerns the Registration, Evaluation, Authorization and Restriction of Chemicals, which aims to ensure a high level of protection of human health and the environment through better and earlier identification of the intrinsic properties of chemical substances. The product in this manual refers to conforms to the rules and regulations of REACH. For more information of REACH, please refer to DG GROWTH or ECHA websites.

# **Table of Contents**

| 1 | Int | roduction |                             | 1    |
|---|-----|-----------|-----------------------------|------|
| 2 | Ne  | twork Cor | nnection                    | 2    |
|   | 2.1 | LAN       | [                           | 2    |
|   |     | 2.1.1     | Access through IP-Tool      | 2    |
|   |     | 2.1.2     | Directly Access through IE  | 5    |
|   | 2.2 | WAN       | ۶                           | 6    |
| 3 | Liv | ve View   |                             | 9    |
| 4 | Ne  | twork Car | nera Configuration          | .12  |
|   | 4.1 | Syste     | em Configuration            | .12  |
|   |     | 4.1.1     | Basic Information           |      |
|   |     | 4.1.2     | Date and Time               | .12  |
|   |     | 4.1.3     | Local Config                | . 13 |
|   |     | 4.1.4     | Storage                     | . 13 |
|   | 4.2 | Imag      | e Configuration             |      |
|   |     | 4.2.1     | Display Configuration       |      |
|   |     | 4.2.2     | Video / Audio Configuration | . 19 |
|   |     | 4.2.3     | OSD Configuration           |      |
|   |     | 4.2.4     | Video Mask                  | .21  |
|   |     | 4.2.5     | ROI Configuration           | . 22 |
|   |     | 4.2.6     | Lens Control                |      |
|   | 4.3 | PTZ       | Configuration               | . 24 |
|   | 4.4 |           | m Configuration             |      |
|   |     | 4.4.1     | Motion Detection            |      |
|   |     | 4.4.2     | Exception Alarm             |      |
|   |     | 4.4.3     | Alarm In                    |      |
|   |     | 4.4.4     | Alarm Out                   | . 29 |
|   |     | 4.4.5     | Alarm Server                |      |
|   |     | 4.4.6     | Video Exception             |      |
|   |     | 4.4.7     | Audio Exception             |      |
|   | 4.5 |           | t Configuration             |      |
|   |     | 4.5.1     | Object Abandoned/Missing    |      |
|   |     | 4.5.2     | Line Crossing               |      |
|   |     | 4.5.3     | Region Intrusion            |      |
|   |     | 4.5.4     | Region Entrance             |      |
|   |     | 4.5.5     | Region Exiting.             |      |
|   |     | 4.5.6     | Target Counting by Line     |      |
|   |     | 4.5.7     | Target Counting by Area     |      |
|   |     | 4.5.8     | Heat Map                    |      |
|   |     | 4.5.9     | Loitering Detection         |      |
|   |     | 4.5.10    | Illegal Parking Detection   | . 53 |

|     |      | 4.5.11    | Face Detection        | . 55 |
|-----|------|-----------|-----------------------|------|
|     |      | 4.5.12    | Video Metadata        | .58  |
|     | 4.6  | Netw      | vork Configuration    | . 62 |
|     |      | 4.6.1     | TCP/IP                | . 62 |
|     |      | 4.6.2     | Port                  | . 63 |
|     |      | 4.6.3     | Server Configuration  | . 64 |
|     |      | 4.6.4     | Onvif                 | . 64 |
|     |      | 4.6.5     | DDNS                  | . 65 |
|     |      | 4.6.6     | SNMP                  | . 66 |
|     |      | 4.6.7     | 802.1x                | . 68 |
|     |      | 4.6.8     | RTSP                  | . 68 |
|     |      | 4.6.9     | RTMP                  | . 69 |
|     |      | 4.6.10    | UPNP                  | . 69 |
|     |      | 4.6.11    | Email                 | . 70 |
|     |      | 4.6.12    | FTP                   | .71  |
|     |      | 4.6.13    | HTTP POST             | .73  |
|     |      | 4.6.14    | HTTPS                 | .73  |
|     |      | 4.6.15    | QoS                   | .74  |
|     | 4.7  | Secu      | rity Configuration    | .75  |
|     |      | 4.7.1     | User Configuration    | .75  |
|     |      | 4.7.2     | Online User           | . 77 |
|     |      | 4.7.3     | Block and Allow Lists | . 77 |
|     |      | 4.7.4     | Security Management   | . 77 |
|     | 4.8  | Mair      | tenance Configuration | .78  |
|     |      | 4.8.1     | Backup and Restore    | .78  |
|     |      | 4.8.2     | Reboot                | . 80 |
|     |      | 4.8.3     | Upgrade               | . 80 |
|     |      | 4.8.4     | Operation Log         | . 80 |
| 5   | Sea  | rch       |                       | .81  |
|     | 5.1  | Imag      | e Search              | . 81 |
|     | 5.2  | Vide      | o Search              | . 82 |
| App | endi | x         |                       | .85  |
| App | endi | x 1 Troub | leshooting            | .85  |

## **1** Introduction

#### **Main Features**

- ICR auto switch, true day/night
- 3D DNR, WDR
- BLC, Defog, Anti-flicker, smart IR, corridor mode
- ROI coding
- Face detection, line crossing/region intrusion/region entrance/region exiting (human/vehicle classification), video exception detection, heat map, target counting by line/area, loitering detection, illegal parking detection, video metadata, etc.
- Support mobile surveillance by smart phones with iOS and Android OS

#### Surveillance Application

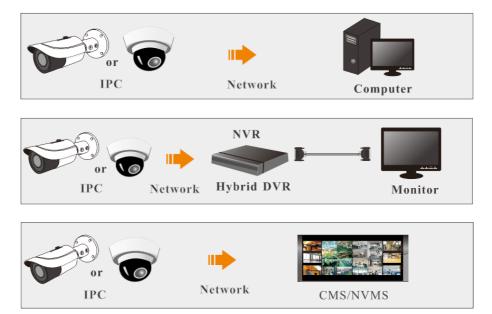

## System Requirement

For proper operating the product, the following requirements are suggested for your computer. **Operating System**: Windows 10 professional version or higher

CPU: i7-117000 2.5GHz or higher

GPU: AMD770+intel UHD Graphics 750

RAM: 8G or higher

Display: 1920\*1080 resolution or higher

Web browser: IE (plug-in required)/ Firefox/Edge/Safari/Google Chrome

It is recommended to use the latest version of these web browsers.

The menu display and operation of the camera may be slightly different by using the browser with plug-in or without plug-in. Installing plug-in will display more functions of the camera. Connect IP camera via LAN or WAN. Here only take IE browser for example. The details are as follows:

## 2.1 LAN

In LAN, there are two ways to access IP camera: 1. access through IP-Tool; 2. directly access through IE browser.

## 2.1.1 Access through IP-Tool

Network connection:

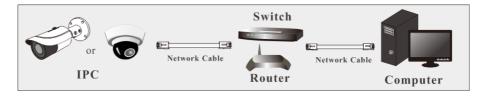

 $(\ensuremath{\underline{1}})$  Make sure the PC and IP camera are connected to the LAN and the IP-Tool is installed in the PC from the CD.

(2) Double click the IP-Tool icon on the desktop to run this software as shown below:

|                | Device Network Search      |               |                 |           |           |          |                                  |                 |             |
|----------------|----------------------------|---------------|-----------------|-----------|-----------|----------|----------------------------------|-----------------|-------------|
| Immediate Refr | mmediate Refresh 👻 🧻 About |               |                 |           |           |          |                                  |                 |             |
| Device Name    | Device Type                | Product Model | IP Address      | Http Port | Data Port | Subnet   | Modify Networl                   | k Parameter     | <b></b>     |
|                | IPC                        |               | 192.168.226.201 |           |           | 255.255  | Mac Address                      |                 |             |
|                | IPC                        |               | 192.168.1.2     |           | 9008      | 255.255. | IP Address                       | 192.168.2       | 26.201      |
| name           | IPC                        |               | 192.168.1.3     |           | 9008      | 255.255  | Subnet Mask                      | 255.255.2       | 55.0        |
|                |                            |               |                 |           |           |          | Gateway                          | 192.168.2       | 26.1        |
|                |                            |               |                 |           |           |          |                                  |                 | lodify      |
|                |                            |               |                 |           |           |          | Tip: Enter the a then modify the |                 | issword, ai |
|                |                            |               |                 |           |           |          | Restore IPC De                   | fault Configura | tion 🔻      |
|                |                            |               |                 |           |           |          |                                  |                 |             |
|                |                            | _             |                 |           |           | ×        |                                  |                 |             |

The default IP address of the camera is 192.168.226.201.

③ Double click the IP address and then the system will pop up the IE browser to connect IP camera. After you read the privacy statement, check and click "Already Read". Then activate the device.

| Device Activation   | 1                                                                                                    |
|---------------------|----------------------------------------------------------------------------------------------------|
| User Name           | admin                                                                                                    |
|                     | Activate Onvif User                                                                                                    |
|                     | If checked, the Onvif account (admin)<br>will be activated and the password<br>set here will be synchronized to it. If<br>unchecked, you can modify the<br>password of onvif account (admin) in<br>the Onvif configuration interface via<br>Web. |
| New Password        |                                                                                                    |
|                     |                                                                                                    |
|                     | 8~16 characters; Numbers, special<br>characters, upper case letters and<br>lower case letters must be included.                                                                                                    |
| Confirm<br>Password |                                                                                                    |
|                     | ОК                                                                                                    |

Please self-define the password of admin according to the tip.

If "Activate Onvif User" is enabled, the ONVIF user can be activated simultanously. When you connect the camera through the ONVIF protocol in the third-party platform, you can use the default username and the password set above to connect. If "Activate Onvif User" is not enabled, you can go to *Config Network Onvif* interface to modify the password of Onvif account (admin) or create other onvif users as needed.

After that, follow directions to download, install and run the Active X control if prompted.

Re-connect your camera via IE browser and then a login box will appear.

| Name:        | admin              |  |  |  |
|--------------|--------------------|--|--|--|
| Password:    |                    |  |  |  |
| Stream Type: | 1280x720 25fps 🗸 🗸 |  |  |  |
| Language:    | English 🗸          |  |  |  |
|              | Forgot Password?   |  |  |  |
| Login        |                    |  |  |  |

Please enter the user name (admin) and password. Then select the stream type and language as needed.

Stream Type: The plug-in free live view only supports 1080P or lower resolution.

The security questions should be set after you click "Login" button. It is very important for you to reset your password. Please remember these answers.

| Security Question            |                           |              |
|------------------------------|---------------------------|--------------|
| Confirm Password             |                           |              |
| Security Question1           | Your father's name?       | $\checkmark$ |
| Answer                       |                           |              |
| Security Question2<br>Answer | Your mother's name?       | ×            |
| Security Question3<br>Answer | Your seniors school name? | ~            |
|                              | ОК                        |              |

If you forget the admin password, you can reset the password by clicking **Forget Password** on the login page. Then you can reset the password by the security questions and answers you set.

You can set the account security question during the activation, or you can go to *Config*  $\rightarrow$ *Security*  $\rightarrow$ *User*, click **Safety Question**, select the security questions and input your answers.

## 2.1.2 Directly Access through IE

The default network settings are as shown below: IP address: **192.168.226.201** Subnet Mask: **255.255.255.0** Gateway: **192.168.226.1** HTTP: **80** Data port: **9008** 

Use the above default settings when logging in the camera for the first time. Directly connect the camera to the computer through network cable.

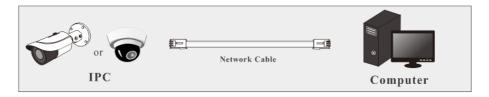

① Manually set the IP address of the PC and the network segment should be as the same as the default settings of the IP camera. Open the network and share center. Click "Local Area Connection" to pop up the following window.

| Local Area Connection Status | ×                            |
|------------------------------|------------------------------|
| General                      |                              |
| Connection                   |                              |
| IPv4 Connectivity:           | Internet                     |
| IPv6 Connectivity: No Ir     | iternet access               |
| Media State:                 | Enabled                      |
| Duration:                    | 00:01:27                     |
| Speed:                       | 100.0 Mbps                   |
| Details                      |                              |
| Activity                     |                              |
| Sent — 🛄 —                   | <ul> <li>Received</li> </ul> |
| Bytes: 27,480                | 778,065                      |
| Properties Disable Diagnose  |                              |
|                              | Close                        |

Select "Properties" and then select internet protocol according to the actual situation (for example: IPv4). Next, click the "Properties" button to set the network of the PC.

| Internet Protocol Version 4 (TCP/IP)                                                                                                    | /4) Properties                     |  |  |  |  |  |  |  |
|----------------------------------------------------------------------------------------------------|------------------------------------|--|--|--|--|--|--|--|
| General                                                                                                    |                                    |  |  |  |  |  |  |  |
| You can get IP settings assigned automatically if your network supports<br>this capability. Otherwise, you need to ask your network administrator<br>for the appropriate IP settings. |                                    |  |  |  |  |  |  |  |
| Obtain an IP address automat                                                                                                    | Obtain an IP address automatically |  |  |  |  |  |  |  |
| • Use the following IP address:                                                                                                    |                                    |  |  |  |  |  |  |  |
| IP address:                                                                                                    | 192 . 168 . 226 . 4                |  |  |  |  |  |  |  |
| Subnet mask:                                                                                                    | 255.255.255.0                      |  |  |  |  |  |  |  |
| Default gateway:                                                                                                    | 192 . 168 . 226 . 1                |  |  |  |  |  |  |  |
| <ul> <li>Obtain DNS server address au</li> </ul>                                                                                                    | Itomatically                       |  |  |  |  |  |  |  |
| Use the following DNS server                                                                                                    | addresses:                         |  |  |  |  |  |  |  |
| Preferred DNS server:                                                                                                    | 192 . 168 . 226 . 1                |  |  |  |  |  |  |  |
| Alternate DNS server:                                                                                                    |                                    |  |  |  |  |  |  |  |
| Validate settings upon exit Advanced                                                                                                    |                                    |  |  |  |  |  |  |  |
| OK Cancel                                                                                                    |                                    |  |  |  |  |  |  |  |

- (2) Open the IE browser and enter the default address of IP camera and confirm.
- (3) Follow directions to download and install the Active X control.
- ④ Enter the default username and password in the login window and then enter to view.

## 2.2 WAN

#### > Access through the router or virtual server

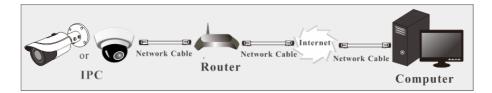

① Make sure the camera is connected to the local network and then log in the camera via LAN and go to *Config*  $\rightarrow$ *Network*  $\rightarrow$ *Port* menu to set the port number.

| HTTP Port  | 80   |
|------------|------|
| HTTPS Port | 443  |
| Data Port  | 9008 |
| RTSP Port  | 554  |

Port Setup

(2) Go to *Config*  $\rightarrow$ *Network*  $\rightarrow$ *TCP/IP* menu to modify the IP address.

| IPv4 IPv6 PPPoE                      | Config   | IP Change Notification Config |  |  |  |  |
|--------------------------------------|----------|-------------------------------|--|--|--|--|
| O Obtain an IP address automatically |          |                               |  |  |  |  |
| Use the following IP address         |          |                               |  |  |  |  |
| IP Address                           | 192.1    | 168.226.201 Test              |  |  |  |  |
| Subnet Mask                          | 255.2    | 255.255.0                     |  |  |  |  |
| Gateway                              | 192.1    | 68.226.1                      |  |  |  |  |
| Preferred DNS Serve                  | er 210.2 | 21.196.6                      |  |  |  |  |
| Alternate DNS Serve                  | er 8.8.8 | .8                            |  |  |  |  |
|                                      |          |                               |  |  |  |  |

**IP** Setup

(3) Go to the router's management interface through IE browser to forward the IP address and port of the camera in the "Virtual Server".

| Port Range  |       |          |          |               |        |  |
|-------------|-------|----------|----------|---------------|--------|--|
| Application | Start | End      | Protocol | IP Address    | Enable |  |
| 1           | 9007  | to 9008  | Both 💌   | 192.168.1.201 |        |  |
| 2           | 80    | to 81    | Both 👻   | 192.168.1.201 |        |  |
| 3           | 10000 | to 10001 | Both 👻   | 192.168.1.166 |        |  |
| 4           | 21000 | to 21001 | Both 🔻   | 192.168.1.166 |        |  |

**Router Setup** 

(2) Open the IE browser and enter its WAN IP and http port to access. (for example, if the http port is changed to 81, please enter "192.198.1.201:81" in the address bar of web browser to access).

#### Access through PPPoE dial-up

#### Network connection

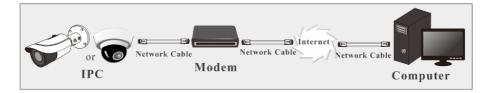

Access the camera through PPPoE auto dial-up. The setup steps are as follow:

① Go to *Config* →*Network* →*Port* menu to set the port number.

② Go to *Config* →*Network* →*TCP/IP* →*PPPoE Config* menu. Enable PPPoE and then enter the user name and password from your internet service provider.

| IPv4   | IPv6      | PPPoE Config |          | IP Change Notification Config |  |
|--------|-----------|--------------|----------|-------------------------------|--|
| Enable |           |              |          |                               |  |
| User N | User Name |              | XXXXXXXX |                               |  |
| Passw  | Password  |              | ••••     | ••                            |  |
|        |           |              |          | Save                          |  |

③ Go to *Config →Network →DDNS* menu. Before configuring the DDNS, please apply for a domain name first. Please refer to DDNS configuration for detail information.
 ④ Open the IE browser and enter the domain name and http port to access.

#### > Access through static IP

Network connection

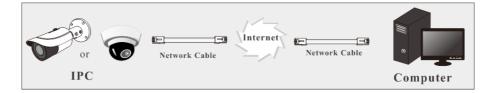

The setup steps are as follow:

① Go to *Config* →*Network* →*Port* menu to set the port number.

② Go to Config →Network →TCP/IP menu to set the IP address. Check "Use the following

IP address" and then enter the static IP address and other parameters.

③ Open the IE browser and enter its WAN IP and http port to access.

# 3 Live View

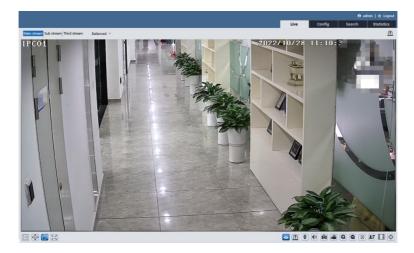

After logging in, the following window will be shown.

The following table is the instructions of the icons on the live view interface.

| Icon       | Description                                                                                    | Icon     | Description                         |
|------------|------------------------------------------------------------------------------------------------|----------|-------------------------------------|
| $\times 1$ | Original size                                                                                  | ٩B       | SD card recording indicator         |
|            | Fit correct scale                                                                              | *        | Motion alarm indicator              |
|            | Auto (fill the window)                                                                         | <b>V</b> | Color abnormal indicator            |
|            | Full screen                                                                                    |          | Abnormal clarity indicator          |
| Ŭ          | Start/stop live view                                                                           | *        | Scene change indicator              |
| ¥          | Start/stop two-way audio<br>(only available for the<br>model with audio input<br>connector)    | E        | Video metadata extraction indicator |
|            | Enable/disable audio                                                                           |          | Line crossing indicator             |
|            | Enable/disable alarm<br>output(only available for<br>the model with alarm<br>output connector) |          | Alarm output indicator              |
| Ō          | Snapshot                                                                                       | 0\$      | Intrusion indicator                 |

#### Network Camera User Manual

| Icon    | Description                                                                                        | Icon     | Description                                           |
|---------|----------------------------------------------------------------------------------------------------|----------|-------------------------------------------------------|
|         | Start/stop local recording                                                                         | Ţ        | Region entrance indicator                             |
| Q       | Zoom in                                                                                            | Ţ        | Region exiting indicator                              |
| Q       | Zoom out                                                                                           | •        | Face detection indicator                              |
|         | AZ control (only available<br>for the model with<br>motorized zoom lens)                           | <u>\</u> | Target counting (by line) indicator                   |
| 2.      | Face capture (it only can<br>be used after enabling face<br>event mode)                            | Ŋ        | Target counting (by area) indicator                   |
| $\odot$ | Rule information display                                                                           | ۲        | Heat map indicator                                    |
|         | Video metadata display(it<br>only can be used after<br>enabling target attribute<br>analysis mode) | ۲        | Object detection indicator (object abandoned/missing) |
|         | PTZ control (only some models support)                                                             |          | Loitering detection indicator                         |
|         | Audio exception indicator                                                                          | ø        | Illegal parking detection indicator                   |
| ((0))   | Sensor alarm indicator                                                                             |          |                                                       |

\*Those smart alarm indicators will flash only when the camera supports those functions and the corresponding events are enabled.

\*Plug-in free live view: PTZ control, two-way audio and local recording are not supported and the preview mode switch (real-time/balanced/fluent mode) is not available too.

In full screen mode, double click on the mouse to exit or press the ESC key on the keyboard.

Click AZ control button to show AZ control panel. The descriptions of the control panel are as follows:

| Icon | Description                                                            | Icon | Description |
|------|------------------------------------------------------------------------|------|-------------|
| ***  | Zoom -                                                                 | *    | Zoom +      |
| 1    | Focus -                                                                | 1    | Focus +     |
| U    | One key focus (used when image is out of focus after manual adjustment |      |             |

Some cameras can be installed in a compatible external PTZ enclosure through RS485. Click the PTZ icon to reveal the PTZ control panel.

The descriptions of the control panel are as follows:

| Icon | Description               | Icon | Description                |
|------|---------------------------|------|----------------------------|
| ٨    | Move upper left direction | ¥    | Move upper right direction |
|      | Move up                   |      | Stop movement              |
| ▼    | Move left                 |      | Move right                 |
|      | Move lower left direction | 4    | Move lower right direction |
| ▼    | Move down                 | +    | Speed adjustment           |
| ***  | Zoom out                  | *    | Zoom in                    |
| -    | Focus -                   |      | Focus +                    |
| R    | Iris -                    | 0    | Iris +                     |
| Ċ    | Auto scan                 |      | Wiper                      |
| 9    | Light                     | ×    | Radom scan                 |
| 8    | Group scan                |      | Preset                     |

Select preset and click is to call the preset. Select and set the preset and then click to save the position of the preset. Select the set preset and click to delete it

#### Descriptions of Rule Information

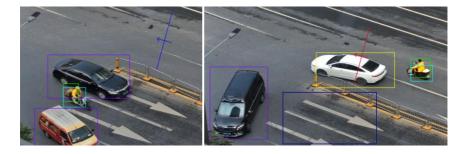

Color Descriptions of Target Recognition box: Green box: detect human Purple box: detect motor vehicle Light blue box: detect non-motor vehicle (motorcycle/bicycle)

Rule line or area color display: Rule line or area: blue Rule line or area after an event is triggered: turn from blue to red

In the Webcam client, choose "Config" to go to the configuration interface. **Note**: Wherever applicable, click the "Save" button to save the settings.

## 4.1 System Configuration

## 4.1.1 Basic Information

In the "Basic Information" interface, the system information of the device is listed.

| Device Name         | IPC               |
|---------------------|-------------------|
| Product Model       |                   |
| Brand               | Customer          |
| Software Version    | 5.1.3.0(42284)    |
| Software Build Date | 2023-02-09        |
| Onvif Version       | 22.06             |
| MAC                 | 00:18:ae:00:86:42 |
| About this machine  | View              |
| Privacy Statement   | View              |

## 4.1.2 Date and Time

Go to *Config* →*System* →*Date and Time*. Please refer to the following interface.

| Zone Date and T | me                                      |  |  |  |
|-----------------|-----------------------------------------|--|--|--|
| Zone            | GMT (Dublin, Lisbon, London, Reykjavik) |  |  |  |
| DST             |                                         |  |  |  |
| Auto DST        |                                         |  |  |  |
| O Manual DS     | ſ                                       |  |  |  |
| Start Time      | January V First V Sunday V 00 V Hour    |  |  |  |
| End Time        | February V First V Monday V 00 V Hour   |  |  |  |
| Time Offset     | 120 Minutes V                           |  |  |  |
|                 |                                         |  |  |  |
|                 | Save                                    |  |  |  |

Select the time zone and DST as required.

Note: The time zone of the camera and the computer must be the same. It is recommended to

modify the time zone of the camera according to the time zone of the computer. If the time zone of the computer is modified, the current web client needs to be closed. Then re-open it and log in again.

Click the "Date and Time" tab to set the time mode and time format.

| Zone Date and Time                                       |
|----------------------------------------------------------|
| Time Mode:                                               |
| Synchronize with NTP server                              |
| NTP server: time.windows.com Update period: 1440 Minutes |
| $\bigcirc$ Synchronize with computer time                |
| Date 2021-09-01 Time 17:37:36                            |
| ○ Set manually                                           |
| 2021-09-01 09:37:32                                      |
| Time Format 24-Hour                                      |
| Save                                                     |

## 4.1.3 Local Config

Go to *Config*  $\rightarrow$ *System*  $\rightarrow$ *Local Config* to set up the storage path of captured pictures and recorded videos on the local PC. There is also an option to enable or disable the bitrate display in the recorded files.

| Picture Path                 | C:\Program Fi | es\NetAIIPCamera | Browse |
|------------------------------|---------------|------------------|--------|
| Record Path                  | C:\Program Fi | es\NetAIIPCamera | Browse |
| Video Audio Settings         | O Open        | Close            |        |
| Show Bitrate                 | ○ Open        | Olose            |        |
| Local Smart Snapshot Storage | O Open        | Close            |        |
|                              |               |                  | Save   |

Additionally, "Local smart snapshot storage" can be enabled or disabled here. If enabled, the captured pictures triggered by smart events (like line crossing detection, region intrusion, etc.) will be saved to the local PC.

**Note**: when you access your camera by the web browser without the plug-in, only Show Bitrate can be set in the above interface.

#### 4.1.4 Storage

Go to *Config* →*System* →*Storage* to go to the interface as shown below.

| Total picture<br>capacity   | 379 MB                    |                                  |
|-----------------------------|---------------------------|----------------------------------|
| Picture remaining<br>space  | 379 MB                    | ]                                |
| Total recording<br>capacity | 3329 MB                   |                                  |
| Record remaining<br>space   | 2816 MB                   |                                  |
| State                       | Normal                    |                                  |
| Snapshot Quota              | 10                        | ]%                               |
| Video Quota                 | 90                        | %                                |
| Changes in the quota        | ratio need to be formatte | ed before they become effective. |
|                             | Eject Format              | I                                |

#### • SD Card Management

Click the "Format" button to format the SD card. All data will be cleared by clicking this button.

Click the "Eject" button to stop writing data to SD card. Then the SD card can be ejected safely.

Snapshot Quota: Set the capacity proportion of captured pictures on the SD card.

Video Quota: Set the capacity proportion of record files on the SD card.

- Schedule Recording Settings
- 1. Go to *Config*  $\rightarrow$ *System*  $\rightarrow$ *Storage*  $\rightarrow$ *Record* to go to the interface as shown below.

| Management             | Record | Snapshot         |                   |  |  |
|------------------------|--------|------------------|-------------------|--|--|
| Record Parameters      |        |                  |                   |  |  |
| Record Stream          | М      | ain stream 🗸 🗸   | ]                 |  |  |
| Pre Record Tin         | ne No  | o Pre Record 🗸 🗸 | (H264,H265,MJPEG) |  |  |
| Cycle Write            | Ye     | s v              |                   |  |  |
| Timing                 |        |                  |                   |  |  |
| Enable Schedule Record |        |                  |                   |  |  |

2. Set record stream, pre-record time, cycle writing.

Pre Record Time: Set the time to record before the actual recording begins.

3. Set schedule recording. Check "Enable Schedule Record" and set the schedule.

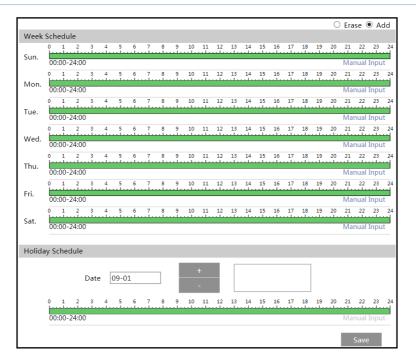

#### Weekly schedule

Set the alarm time from Monday to Sunday for a single week. Each day is divided in one hour increments. Green means scheduled. Blank means unscheduled.

"Add": Add the schedule for a special day. Drag the mouse to set the time on the timeline.

"Erase": Delete the schedule. Drag the mouse to erase the time on the timeline.

Manual Input: Click it for a specific day to enter specific start and end times. This adds more granularities (minutes).

#### Day schedule

Set the alarm time for alarm a special day, such as a holiday. **Note: Holiday schedule takes priority over weekly schedule.** 

#### • Snapshot Settings

Go to *Config* →*System* →*Storage* →*Snapshot* to go to the interface as shown below.

| Management Reco        | ord Snapshot        |  |  |  |  |
|------------------------|---------------------|--|--|--|--|
| Snapshot Paramete      | Snapshot Parameters |  |  |  |  |
| Image Format           | JPEG 🗸              |  |  |  |  |
| Resolution             | 1280x720 🗸          |  |  |  |  |
| Image Quality          | Low                 |  |  |  |  |
| Event Trigger          |                     |  |  |  |  |
| Snapshot Interval      | 1 Second            |  |  |  |  |
| Snapshot Quantity      | 5                   |  |  |  |  |
| Timing                 |                     |  |  |  |  |
| Enable Timing Snapshot |                     |  |  |  |  |
| Snapshot Interval      | 5 Second            |  |  |  |  |

Set the format, resolution and quality of the image saved on the SD card and the snapshot interval and quantity and the timing snapshot here.

**Snapshot Quantity**: The number you set here is the maximum quantity of snapshots. The actual quantity of snapshots may be less than this number. Supposing the occurrence time of an alarm event is less than the time of capturing pictures, the actual quantity of snapshots is less than the set quantity of snapshots.

**Timing Snapshot**: Enable timing snapshot first and then set the snapshot interval and schedule. The setup steps of schedule are the same as the schedule recording (See <u>Schedule</u> <u>Recording</u>).

## 4.2 Image Configuration

## 4.2.1 Display Configuration

Go to *Image*  $\rightarrow$  *Display* interface as shown below. The image's brightness, contrast, hue and saturation and so on for common, day and night mode can be set up separately. The image effect can be quickly seen by switching the configuration file.

Note: the camera parameters of different cameras may be slightly different. The following pictures and descriptions are for reference only. The real camera interface shall prevail.

| Camera Parameters Profile Management |                    |                                  |
|--------------------------------------|--------------------|----------------------------------|
|                                      | Config File Com    | mon 🗸                            |
|                                      | Brightness         |                                  |
|                                      | Contrast           | 50                               |
|                                      | Hue                | 50                               |
|                                      | Saturation         | <b>5</b> 0                       |
|                                      | Sharpness 🗌        | <u>128</u>                       |
|                                      | Noise Reduction    | 128                              |
|                                      | Defog 🗌            |                                  |
| 1P Camera0.1 07/18/2022 11:02:26     | Auto Iris 🗹        | (disable without auto iris lens) |
|                                      | BLC                | Off 🗸                            |
| Video Adjustment                     | Antiflicker        | Off 🗸                            |
| Correction 80                        | Smart IR           | Off 🗸                            |
| HFR Off 🗸                            | White Balance      | Auto 🗸                           |
| Frequency 50HZ V                     | Day/Night Mode     | Auto 🗸                           |
| Infra-red Mode Auto                  | Sensitivity        | Mid                              |
| Corridor Pattern 0 🗸                 | Delay Time(Second) | ۰ 2                              |
| Image Mirror Open   Close            | Shutter Mode       | Auto 🗸                           |
| Image Flip Open   Close              | Max.               | 1/25 🗸                           |
|                                      | Gain Mode          | Auto 🗸                           |
|                                      | Gain Limit         | <u>50</u>                        |
|                                      |                    | Default Revoke                   |

Brightness: Set the brightness level of the camera's image.

Contrast: Set the color difference between the brightest and darkest parts.

Hue: Set the total color degree of the image.

Saturation: Set the degree of color purity. The purer the color, the brighter the image is.

Sharpness: Set the resolution level of the image plane and the sharpness level of the image edge.

**Noise Reduction**: Decrease the noise and make the image more thorough. Increasing the value will make the noise reduction effect better but it will reduce the image resolution.

**Defog:** Activating this function and setting an appropriate value as needed in foggy, dusty, smoggy or rainy environment to get clear images.

Auto Iris: If your camera is auto Iris, please enable it.

#### **Backlight Compensation (BLC):**

• Off: disables the backlight compensation function. It is the default mode.

• HWDR: WDR can adjust the camera to provide a better image when there are both very bright and very dark areas simultaneously in the field of the view by lowering the brightness of the bright area and increasing the brightness of the dark area.

Recording will be stopped for a few seconds while the mode is changing from non-WDR to WDR mode.

• HLC: lowers the brightness of the entire image by suppressing the brightness of the image's bright area and reducing the size of the halo area.

• BLC: If enabled, the auto exposure will activate according to the scene so that the object

of the image in the darkest area will be seen clearly.

#### Antiflicker:

- Off: disables the anti-flicker function. This is used mostly in outdoor installations.
- 50Hz: reduces flicker in 50Hz lighting conditions.
- 60Hz: reduces flicker in 60Hz lighting conditions.

**Smart IR**: Choose "ON" or "OFF". This function can effectively avoid image overexposure so as to make the image more realistic. The higher the level is, the more overexposure compensation will be given.

White Balance: Adjust the color temperature according to the environment automatically.

Day/Night Mode: Choose "Auto", "Day", "Night" or "Timing".

If "Timing" is selected, you need to set daytime and night time. For example: if "Daytime" is set to "7:00", the camera will switch to Day mode at 7:00 o'clock; if "Night time" is set to "17:00", the camera will switch from Day mode to Night mode at 17:00 o'clock.

Shutter Mode: Choose "Auto" or "Manual". If manual is chosen, the digital shutter speed can be adjusted.

Gain Mode: Choose "Auto" or "Manual". If "Auto" is selected, the gain value will be automatically adjusted (within the set gain limit value) according to the actual situation. If "Manual" is selected, the gain value shall be set manually. The higher the value is, the brighter the image is.

**Lens Distortion Correction:** When the image appears distortion to some extent, please enable this function and adjust the level according to the actual scene to correct the distortion.

**EIS:** Electronic image stabilization; increase the stability of video image by using jitter compensation technology. (Only some models support this function)

**HFR**: High Frame Rate. If "ON" is selected, the system will restart and then the maximum value of the frame rate of the main stream can be set to 60 fps /50fps. (Only some models support this function)

Frequency: 50Hz and 60Hz can be optional.

Infra-red Mode: Choose "Auto", "ON" or "OFF".

Corridor Pattern: Corridor viewing modes can be used for situations such as long hallways.

0, 90, 180 and 270 are available. The default value is 0.

Image Mirror: Turn the current video image horizontally.

Image Flip: Turn the current video image vertically.

**Note**: For some items (like HWDR), if selected/enabled, the camera will reboot automatically. After that, clicking "Default" button will not take effect.

Schedule Settings of Image Parameters:

Click the "Profile Management" tab as shown below.

| Camera Parameters | Profile Management |   |
|-------------------|--------------------|---|
| Schedule          | Full Time          | < |
| Config File       | Common             | ~ |
|                   | Save               |   |

Set full time schedule for common, day, night mode and specified time schedule for day and night. Choose "Timing" in the drop-down box of schedule as shown below.

| Schedule   | Timing      |               | •    |       |       |               |       |
|------------|-------------|---------------|------|-------|-------|---------------|-------|
| Time Range | 0:00<br>Day | 4:00<br>Night | 8:00 | 12:00 | 16:00 | 20:00<br>Save | 24:00 |

Drag " )" icons to set the time of day and night. Blue means day time and blank means night time. If the current mode of camera parameters is set to schedule, the image configuration mode will automatically switch between day and night according to the schedule.

## 4.2.2 Video / Audio Configuration

Go to *Image*  $\rightarrow$ *Video* / *Audio* interface as shown below. In this interface, set the resolution, frame rate, bitrate type, video quality and so on subject to the actual network condition.

| Video Audio                                                                  |              |             |            |              |               |               |         |        |                |
|------------------------------------------------------------------------------|--------------|-------------|------------|--------------|---------------|---------------|---------|--------|----------------|
| Index                                                                        | Stream Name  | Resolution  | Frame Rate | Bitrate Type | Bitrate(Kbps) | Video Quality | I Frame | Video  | Profile        |
| 1                                                                            | Main stream  | 1920x1080 ¥ | 25         | CBR 🗸        | 3072 ~        | Medium 🛩      | 100     | H264 ¥ | High Profile 🗸 |
| 2                                                                            | Sub stream   | 704x576 🗸   | 25         | CBR 🗸        | 768 👻         | Medium 🛩      | 100     | H264 ¥ | High Profile 🗸 |
| 3                                                                            | Third stream | 704x576 🗸   | 25         | CBR 🗸        | 768 🗸         | Medium 🛩      | 100     | H264 ¥ | High Profile 🗸 |
| Send Snapshot <u>Sub stream</u> → Size: (704x576)<br>Video encode sile solit |              |             |            |              |               |               |         |        |                |
| Watermark (Only support H264, H265) Watermark content:                       |              |             |            |              |               |               |         |        |                |
|                                                                              |              |             |            |              |               |               |         |        | Save           |

Three video streams can be adjustable.

Resolution: The size of image.

Frame rate: The higher the frame rate, the video is smoother.

**Bitrate type**: CBR and VBR are optional. Bitrate is related to image quality. CBR means that no matter how much change is seen in the video scene, the compression bitrate will be kept constant. VBR means that the compression bitrate will be adjusted according to scene changes. For example, for scenes that do not have much movement, the bitrate will be kept at a lower value. This can help optimize the network bandwidth usage. **Bitrate**: it can be adjusted when the mode is set to CBR. The higher the bitrate, the better the image quality will be.

**Video Quality**: It can be adjusted when the mode is set to VBR. The higher the image quality, the more bitrate will be required.

**I Frame interval**: It determines how many frames are allowed between a "group of pictures". When a new scene begins in a video, until that scene ends, the entire group of frames (or pictures) can be considered as a group of pictures. If there is not much movement in the scene, setting the value higher than the frame rate is fine, potentially resulting in less bandwidth usage. However, if the value is set too high, and there is a high frequency of movement in the video, there is a risk of frame skipping.

**Video Compression:** MJPEG, H264+, H264, H265 or H265+ can be optional. MJPEG is not available for main stream. If H.265/H.265+ is chosen, make sure the client system is able to decode H.265/H.265+. Compared to H.265, H.265+ saves more storage space with the same maximum bitrate in most scenes. Compared to H.264, H.265 reduces the transmission bitrate under the same resolution, frame rate and image quality.

Profile: For H.264. Baseline, main and high profiles are selectable.

Send Snapshot: Set the snapshot stream.

**Video encode slice split**: If this function is enabled, smooth image can be gotten even though using the low-performance PC.

**Watermark**: When playing back the local recorded video in the search interface, the watermark can be displayed. To enable it, check the watermark box and enter the watermark text.

Click the "Audio" tab to go to the interface as shown below.

| Video Audio      |         |
|------------------|---------|
| ☑ Enable         |         |
| Audio Encoding   | G711A 🗸 |
| Audio Type       | LIN ¥   |
| LIN In Volume    |         |
| Audio Out Volume |         |
|                  | Save    |

Audio Encoding: G711A and G711U are selectable.

Audio Type: LIN or MIC can be optional.

**LIN IN/MIC IN Volume**: LIN IN Volume can be set here. If MIC is selected, MIC IN volume can be set. (Only some models support MIC)

Audio Out Volume: This function is available for the model with audio out interface.

## 4.2.3 OSD Configuration

Go to *Image →OSD* interface as shown below.

|             | Date Format      | MM/DD/YYYY         | ·                |
|-------------|------------------|--------------------|------------------|
|             |                  | ☑ Show Timestamp   |                  |
|             | Device Name      | IPC                | ]                |
|             |                  | ☑ Show Device Name |                  |
| HILLING St. | ☑ OSD Content1 ∨ |                    | ] 🗹 Add One Line |
|             |                  |                    | ]                |
|             | OSD Content2     | 1                  | 🔲 Add One Line   |
|             | OSD Content3     |                    | Add One Line     |
|             | OSD Content4     |                    | 🔲 Add One Line   |

Set time stamp, device name, OSD content and picture overlap here. After enabling the corresponding display and entering the content, drag them to change their position. Then click the "Save" button to save the settings.

| IFC AAAAA  | Date Format         | MM/DD/YYYY       | •             |
|------------|---------------------|------------------|---------------|
|            |                     | Show Timestamp   |               |
| Thirden)   | Device Name         | IPC              | ]             |
|            |                     | Show Device Name |               |
| Street St. | ☑ Picture Overlay ∨ |                  | Browse Upload |
|            | OSD Content2        |                  | Add One Line  |
|            | OSD Content3        |                  | Add One Line  |
|            | OSD Content4        |                  | Add One Line  |

Picture Overlap Settings:

Check "OSD Content1", choose "Picture Overlay" and click "Browse" to select the overlap picture. Then click "Upload" to upload the overlap picture. The pixel of the image shall not exceed 200\*200, or it cannot be uploaded.

## 4.2.4 Video Mask

Go to *Image* →*Video Mask* interface as shown below. A maximum of 4 zones can be set up.

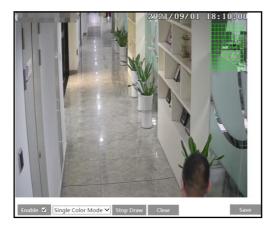

To set up video mask:

1. Enable video mask.

2. Click the "Draw Area" button and then drag the mouse to draw the video mask area.

3. Click the "Save" button to save the settings.

4. Return to the live to verify that the area have been drawn as shown as blocked out in the image.

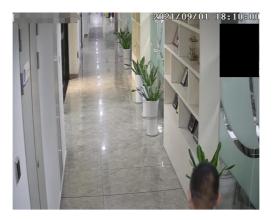

To clear the video mask:

Click the "Clear" button to delete the current video mask area.

## 4.2.5 ROI Configuration

Go to Image  $\rightarrow$  ROI Config interface as shown below. An area in the image can be set as a region of interest. This area will have a higher bitrate than the rest of the image, resulting in better image quality for the identified area.

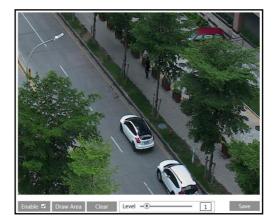

- 1. Check "Enable" and then click the "Draw Area" button.
- 2. Drag the mouse to set the ROI area.
- 3. Set the level.
- 4. Click the "Save" button to save the settings.

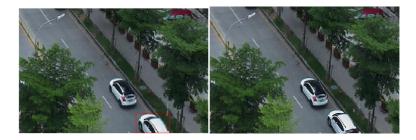

## 4.2.6 Lens Control

This function is only available for the model with motorized zoom lens. Within this section, zoom and focus can be controlled. If the image is out of focus after a manual adjustment, one key focus can be used to set the focus automatically. Go to *Config*  $\rightarrow$ *Image*  $\rightarrow$  *Zoom/Focus* interface to set.

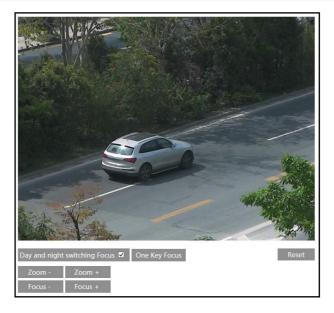

## 4.3 PTZ Configuration

This function is only available for the model with RS485 interface. It can be used with a compatible external PTZ enclosure. Go to  $PTZ \rightarrow Protocol$  interface as shown below.

| Protocol  | PELCOD V |
|-----------|----------|
| Address   | 1        |
| Baud-Rate | 2400 🗸   |
|           | Save     |

## 4.4 Alarm Configuration

## 4.4.1 Motion Detection

Go to *Alarm* → *Motion Detection* interface to set motion detection alarm.

| Detection Config Area and Sensitivity Schedule |
|------------------------------------------------|
| ☑ Enable                                       |
| Alarm Holding Time 20 Seconds 🗸                |
| Trigger Alarm Out                              |
| □ Alarm Out                                    |
| Trigger SD Card Snapshot                       |
| Trigger SD Card Recording                      |
| Trigger Email                                  |
| Trigger FTP                                    |
| Save                                           |

1. Check "Enable" check box to activate motion based alarms. If unchecked, the camera will not send out any signals to trigger motion-based recording to the NVR or CMS, even if there is motion in the video.

**Alarm Holding Time**: it refers to the time that the alarm extends for after an alarm ends. For instance, if the alarm holding time is set to 20 seconds, once the camera detects a motion, it will go to alarm and would not detect any other motion in 20 seconds. If there is another motion detected during this period, it will be considered as continuous movement; otherwise it will be considered as a single motion.

**Alarm Out:** If selected, this would trigger an external relay output that is connected to the camera on detecting a motion based alarm.

**Trigger SD Card Snapshot:** If selected, the system will capture images on motion detection and save the images on an SD card.

**Trigger SD Card Recording:** If selected, video will be recorded on an SD card on motion detection.

**Trigger Email**: If "Trigger Email" and "Attach Picture" are checked (email address must be set first in the Email configuration interface), the captured pictures and triggered event will be sent into those addresses.

**Trigger FTP**: If "Trigger FTP" and "Attach Picture" are checked, the captured pictures will be sent into FTP server address. Please refer to <u>FTP configuration</u> section for more details.

2. Set motion detection area and sensitivity. Click the "Area and Sensitivity" tab to go to the interface as shown below.

| Alarm Config Area and Sensitivity Schedule |                              |
|--------------------------------------------|------------------------------|
|                                            | Sensitivity Low 💶 💿 💶 High 4 |
|                                            | Draw Area   Add   Erase      |
|                                            | Select All Clear All Invert  |
|                                            |                              |
|                                            |                              |
|                                            |                              |
|                                            |                              |
|                                            |                              |
|                                            | Save                         |

Move the "Sensitivity" scroll bar to set the sensitivity. Higher sensitivity value means that motion will be triggered more easily.

Select "Add" and click "Draw". Drag the mouse to draw the motion detection area; Select "Erase" and drag the mouse to clear motion detection area.

After that, click the "Save" to save the settings.

3. Set the schedule for motion detection. The schedule setup steps of the motion detection are the same as the schedule recording setup (See <u>Schedule Recording</u>).

#### 4.4.2 Exception Alarm

- SD Card Full
- 1. Go to *Config* →*Alarm* →*Exception Alarm* →*SD Card Full*.

| SD Card Full  | SD Card Error | IP Address Collision | Cable Disconnected |
|---------------|---------------|----------------------|--------------------|
| 🗷 Enable      |               |                      |                    |
| Alarm Holdin  | g Time 20 Se  | conds 👻              |                    |
| Trigger Alarm | Out           |                      |                    |
| 🗖 Alarm Out   |               |                      |                    |
| 🔲 Trigger En  | nail          |                      |                    |
| 🗏 Trigger FT  | Р             |                      |                    |

2. Click "Enable".

3. Set the alarm holding time and alarm trigger options. The setup steps are the same as motion detection. Please refer to motion detection section for details.

#### • SD Card Error

When there are some errors in writing SD card, the corresponding alarms will be triggered. 1. Go to *Config*  $\rightarrow$ *Alarm*  $\rightarrow$ *Exception Alarm*  $\rightarrow$ *SD Card Error* as shown below.

| SD Card Full  | SD Card Error | IP Address Collision | Cable Disconnected |
|---------------|---------------|----------------------|--------------------|
| 🗷 Enable      |               |                      |                    |
| Alarm Holdin  | g Time 20 Sec | conds 👻              |                    |
| Trigger Alarm | Out           |                      |                    |
| Alarm Out     |               |                      |                    |
| 🔲 Trigger En  | nail          |                      |                    |
| Trigger FT    | Ρ             |                      |                    |

2. Click "Enable".

3. Set the alarm holding time and alarm trigger options. Trigger alarm out, Email and FTP. The setup steps are the same as motion detection. Please refer to <u>motion detection</u> section for details.

#### • IP Address Conflict

1. Go to *Config* →*Alarm* →*Exception Alarm* →*IP Address Collision* as shown below.

| SD Card Full SD Card Error | IP Address Collision | Cable Disconnected |
|----------------------------|----------------------|--------------------|
| Imable                     |                      |                    |
| Alarm Holding Time 20 Seco | onds 👻               |                    |
| Trigger Alarm Out          |                      |                    |
| Alarm Out                  |                      |                    |
|                            |                      |                    |

2. Click "Enable" and set the alarm holding time.

3. Trigger alarm out. When the IP address of the camera is in conflict with the IP address of other devices, the system will trigger the alarm out.

**Note**: if your camera doesn't support alarm out, you can go to *Config*  $\rightarrow$ *Maintenance*  $\rightarrow$  *Operation Log* interface to check the relevant alarm information after enabling this function.

#### • Cable Disconnection

1. Go to *Config* →*Alarm* →*Exception Alarm* →*Cable Disconnected* as shown below.

| SD Card Full SD Card Error IP Address Collision | Cable Disconnected |
|-------------------------------------------------|--------------------|
| Chable                                          |                    |
| Alarm Holding Time 20 Seconds ~                 |                    |
| Trigger Alarm Out                               |                    |
| 🗆 Alarm Out                                     |                    |
|                                                 |                    |
|                                                 |                    |

2. Click "Enable" and set the alarm holding time.

3. Trigger alarm out. When the camera is disconnected, the system will trigger the alarm out. Note: if your camera doesn't support alarm out, you can go to *Config →Maintenance → Operation Log* interface to check the relevant alarm information after enabling this function.

## 4.4.3 Alarm In

This function is only available for some models. To set sensor alarm (alarm in): Go to *Config*  $\rightarrow$ *Alarm*  $\rightarrow$ *Alarm In* interface as shown below.

| Detection Config Sch      | hedule     |   |      |  |
|---------------------------|------------|---|------|--|
| 🗹 Enable                  |            |   |      |  |
| Alarm Type                | NO         | ~ |      |  |
| Alarm Holding Time        | 20 Seconds | ~ |      |  |
| Sensor Name               |            |   |      |  |
| Trigger Alarm Out         |            |   |      |  |
| Alarm Out                 |            |   |      |  |
| Trigger SD Card Snapshot  |            |   |      |  |
| Trigger SD Card Recording |            |   |      |  |
| □ Trigger Email           |            |   |      |  |
| Trigger FTP               |            |   |      |  |
|                           |            |   | Save |  |

1. Click "Enable" and set the alarm type, alarm holding time and sensor name.

2. Set alarm trigger options. The setup steps are the same as motion detection. Please refer to motion detection section for details.

3. Click "Save" button to save the settings.

4. Set the schedule of the sensor alarm. The setup steps of the schedule are the same as the schedule recording setup. (See <u>Schedule Recording</u>).

If there are two sensors, please select the sensor ID. Click "Apply settings to" to quickly

apply the settings to the other alarm input.

### 4.4.4 Alarm Out

This function is only available for some models. Go to *Config →Alarm →Alarm Out*.

| Alarm Out Mode     | Alarm Linkage |
|--------------------|---------------|
| Alarm Out Name     | alarmOut1     |
| Alarm Holding Time | 20 Seconds 🗸  |
| Alarm Type         | NC            |
|                    | Save          |

**Alarm Out ID:** Some models may support two alarm output interfaces. The alarm out can be set respectively by selecting alarm out ID.

Alarm Out Mode: Alarm linkage, manual operation, day/night switch linkage and timing are optional.

**Alarm Linkage**: Having selected this mode, select alarm out name, alarm holding time at the "Alarm Holding Time" pull down list box and alarm type.

**Manual Operation**: Having selected this mode, select the alarm type and click "Open" to trigger the alarm out immediately; click "Close" to stop alarm.

| Alarm Out Mode   | Manual Operation |       |  |
|------------------|------------------|-------|--|
| Alarm Type       | NC               | •     |  |
| Manual Operation | Open             | Close |  |
|                  |                  | Save  |  |

**Day/Night Switch Linkage**: Having selected this mode, select the alarm type and then choose to open or close alarm out when the camera switches to day mode or night mode.

| Alarm Out Mode | Day/night switch linkage | • |
|----------------|--------------------------|---|
| Alarm Type     | NC                       | • |
| Day            | Close                    | • |
| Night          | Close                    | • |

**Timing**: Select the alarm type. Then click "Add" and drag the mouse on the timeline to set the schedule of alarm out; click "Erase" and drag the mouse on the timeline to erase the set

time schedule. After this schedule is saved, the alarm out will be triggered in the specified time.

| Alarm Out Mode | Timing 🖉                                                         |
|----------------|------------------------------------------------------------------|
| Alarm Type     | NC                                                               |
|                | Erase Add                                                        |
| Time Range     | 0 1 2 3 4 5 6 7 8 9 10 11 12 13 14 15 16 17 18 19 20 21 22 23 24 |
|                | Save                                                             |

# 4.4.5 Alarm Server

Go to *Alarm* →*Alarm Server* interface as shown below.

Set the server address, port, heartbeat and heartbeat interval. When an alarm occurs, the camera will transfer the alarm event to the alarm server. If an alarm server is not needed, there is no need to configure this section.

| Server Address     | 0.0.0.0 |        |
|--------------------|---------|--------|
| Port               | 8010    |        |
| Heartbeat          | Disable | ~      |
| Heartbeat interval | 30      | Second |
|                    |         | ОК     |

### 4.4.6 Video Exception

This function can detect changes in the surveillance environment affected by the external factors.

To set exception detection:

Go to *Config* →*Alarm* →*Video Exception* interface as shown below.

| Detection Config Sensitivity    |
|---------------------------------|
| ☑ Scene Change Detection        |
| ☑ Video Blur Detection          |
| Abnormal Color Detection        |
| Alarm Holding Time 20 Seconds 👻 |
| Trigger Alarm Out               |
| □ Alarm Out                     |
| □ Trigger SD Card Snapshot      |
| □ Trigger SD Card Recording     |
| Trigger Email                   |
| Trigger FTP                     |
| Save                            |

1. Enable the applicable detection that's desired.

Scene Change Detection: Alarms will be triggered if the scene of the monitor video has changed.

Video Blur Detection: Alarms will be triggered if the video becomes blurry.

**Abnormal Color Detection**: Alarms will be triggered if the image is abnormal caused by color deviation.

2. Set the alarm holding time and alarm trigger options. The setup steps are the same as motion detection. Please refer to motion detection section for details.

**Note:** The alarm recording type triggered by video exception event is "Common". In the search interface, you can search the recorded files of video exception by selecting the "Common" event.

3. Click "Save" button to save the settings.

4. Set the sensitivity of the exception detection. Click "Sensitivity" tab to go to the interface as shown below.

| Detection Co | nfiguration | Sensitivity |      |
|--------------|-------------|-------------|------|
| Sensitivity  |             | 28          |      |
|              |             |             | Save |

Drag the slider to set the sensitivity value or directly enter the sensitivity value in the textbox.

Click "Save" button to save the settings.

**The sensitivity value of Scene Change Detection**: The higher the value is, the more sensitive the system responds to the amplitude of the scene change.

**The sensitivity value of Video Blur Detection**: The higher the value is, the more sensitive the system responds to the blurriness of the image.

**The sensitivity value of Abnormal Color Detection**: The higher the value is, the more sensitive the system responds to the color shift of the image.

#### \* The requirements of camera and surrounding area

- 1. Auto-focusing function should not been enabled for exception detection.
- 2. Try not to enable exception detection when light changes greatly in the scene.
- 3. Please contact us for more detailed application scenarios.

### 4.4.7 Audio Exception

Alarms will be triggered when the abnormal sound is detected in the surveillance scene, such as the sudden increase/decrease of the sound intensity.

To set audio exception detection:

1. Go to *Alarm* → *Audio Exception* interface as shown below.

| Detection Config Se | chedule         |                |    |
|---------------------|-----------------|----------------|----|
| Enable              |                 |                |    |
| Sudden Increase     | of Sound Intens | ity Detection  |    |
| Sensitivity         |                 |                | 50 |
| Sound Intensity T   | hreshold        |                | 50 |
| Sudden Decrease     | of Sound Inter  | sity Detection |    |
| Sensitivity         |                 |                | 50 |
| Alarm Holding Time  |                 | 20 Seconds     | ~  |
| Trigger Alarm Out   |                 |                |    |
| Alarm Out           |                 |                |    |
| Trigger SD Card S   | napshot         |                |    |
| Trigger SD Card F   | Recording       |                |    |
| Trigger Email       |                 |                |    |
| Trigger FTP         |                 |                |    |

- 2. Enable audio exception.
- 3. Select the audio exception detection types.

Sudden Increase of Sound Intensity Detection: Detect sudden increase of sound intensity. If enabled, sensitivity and sound intensity threshold are configurable. Alarms will be triggered

when the detected sound intensity exceeds the sound threshold.

Sensitivity: The higher the value is, the easier the alarm will be triggered.

**Sound Intensity Threshold**: It is the sound intensity reference for the detection. The lower the value is, the easier the alarm will be triggered. It is recommended to set as the average sound intensity in the environment. The louder the environment sound, the higher the value should be. Please adjust it according to the actual environment condition.

**Sudden Decrease of Sound Intensity Detection**: Detect sudden decrease of sound intensity. Please set the sensitivity as needed. The higher the value is, the easier the alarm will be triggered.

#### **Real-time audio graphic**:

Red wavy line stands for the current detected sound intensity.

Navy blue line stands for the environment (background) sound intensity.

Green line stands for the sound intensity threshold.

In order to reduce false alarm, it is recommended to set the sensitivity and sound intensity threshold according to the real-time audio graphic.

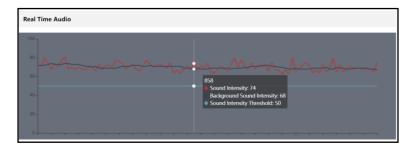

4. Set the alarm holding time and alarm trigger options. The setup steps are the same as motion detection. Please refer to <u>motion detection</u> section for details.

5. Set the schedule of the audio exception detection. The setup steps of schedule are the same as the schedule recording (See <u>Schedule Recording</u>).

Note: The alarm recording type triggered by audio exception event is "Common". In the search interface, you can search the recorded files of audio exception by selecting the "Common" event.

# 4.5 Event Configuration

For more accuracy, here are some recommendations for installation.

- Cameras should be installed on stable surfaces, as vibrations can affect the accuracy of detection.
- Avoid pointing the camera at the reflective surfaces (like shiny floors, mirrors, glass, lake surfaces and so on).
- Avoid places that are narrow or have too much shadowing.
- Avoid scenario where the object's color is similar to the background color.

• At any time of day or night, please make sure the image of the camera is clear and with adequate and even light, avoiding overexposure or too much darkness on both sides.

You can enable the event type as needed. Go to *Config →Event →Enable Event* interface as shown below.

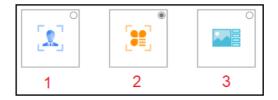

Event Type: 1 Face Event; 2 Smart Event; 3 Target Attribute Analysis Event

The default event type is smart event. If you want to switch to other events, please select the desired event type and then click "Save". After successful reboot, the corresponding event will be displayed. Select and set as needed.

Note: You can enable multiple smart detection events (such as line crossing detection, region intrusion detection, region exiting detection, etc.) simultaneously, but detecting multiple smart events in the same time will cause the reduction in performance and affect the detection results. Please enable smart events according to the actual performance of your camera.

## 4.5.1 Object Abandoned/Missing

Alarms will be triggered when the objects are removed from or left at the pre-defined area. To set abandoned/missing object detection:

Go to *Config →Event →Object Abandoned/Missing* interface as shown below.

| Detection Config Area Schedule             |
|--------------------------------------------|
| ✓ Enable                                   |
| Enable Abandoned Object Detection          |
| $\bigcirc$ Enable Missing Object Detection |
| Duration of Delay 10 Second                |
| Alarm Holding Time 20 Seconds v            |
| Trigger Alarm Out                          |
| Alarm Out                                  |
| □ Trigger SD Card Snapshot                 |
| Trigger SD Card Recording                  |
| Trigger Email                              |
| Trigger FTP                                |
| Save                                       |

1. Enable abandoned/missing object detection and then select the detection type.

**Enable Abandoned Object Detection**: Alarms will be triggered if there are items left in the pre-defined area.

**Enable Missing Object Detection**: Alarms will be triggered if there are items missing in the pre-defined area.

**Duration of Delay**: it is the alarm delay time of the object left in the region (ranging from 10~3600s) or the alarm delay time of the object removed from the region (ranging from 3~3600s). For example, if "Enable Abandoned Object Detection" is selected and the duration of delay is set as 10, alarms will be triggered after the object is left and stay in the region for 10s, but when someone takes away the object within 10s, alarms will not be triggered. 2. Set the alarm holding time and alarm trigger options. The setup steps are the same as

motion detection. Please refer to motion detection section for details.

3. Click "Save" button to save the settings.

4. Set the alarm area of the abandoned/missing object detection. Click the "Area" tab to go to the interface as shown below.

| Detection Config Area | Schedule |            |     |
|-----------------------|----------|------------|-----|
| Draw Area Ctea        |          | Alarm Area | 1 v |

Set the alarm area number and then enter the desired alarm area name. Only one alarm area can be added. Click the "Draw Area" button and then click around the area where you want to set as the alarm area in the image (the alarm area should be a closed area). Click the "Clear" button to delete the alarm area. Click the "Save" button to save the settings.

5. Set the schedule of the abandoned/missing object detection. The setup steps of schedule are the same as the schedule recording (See <u>Schedule Recording</u>).

#### X The configuration requirements of camera and surrounding areas

1. The range of the detection object should occupy from 1/50 to 1/3 of the entire image.

2. The detection time of objects in the camera shall be from 3 to 5 seconds.

3. The defined area cannot be covered frequently and continuously (like people and traffic flow).

4. It is necessary for missing object detection that the drawn frame must be very close to the margin of the object in enhancing the sensitivity and accuracy of the detection.

5. Abandoned/missing object detection cannot determine the objects' ownership. For instance, there is an unattended package in the station. Abandoned object detection can detect the package itself but it cannot determine to whom it belongs to.

6. Try not to enable abandoned/missing object detection when light changes greatly in the scene.

7. Try not to enable abandoned/missing object if there are complex and dynamic environments in the scene.

8. Adequate light and clear scenery are very important to abandoned/missing object detection.

### 4.5.2 Line Crossing

Line Crossing: Alarms will be triggered if the target crosses the pre-defined alarm lines. Go to *Config →Event →Line Crossing* interface as shown below.

| Detection Config Area           | Schedule    |  |  |  |
|---------------------------------|-------------|--|--|--|
| Enable                          |             |  |  |  |
| Save Original Picture           | To SD Card  |  |  |  |
| □ Save Target Picture T         | o SD Card   |  |  |  |
| Detection target and s          | ensitivity  |  |  |  |
| Target                          | Sensitivity |  |  |  |
| 🗹 Human                         |             |  |  |  |
| Motor Vehicle                   |             |  |  |  |
| Motorcycle/Bicyc                | cle 50      |  |  |  |
| Alarm Holding Time 20 Seconds 🗸 |             |  |  |  |
| Trigger Alarm Out               |             |  |  |  |
| Alarm Out                       |             |  |  |  |
| Trigger SD Card Snap            | oshot       |  |  |  |
| Trigger SD Card Reco            | ording      |  |  |  |
| Trigger Email                   |             |  |  |  |
| Trigger FTP                     |             |  |  |  |
| Save                            |             |  |  |  |

1. Enable line crossing alarm and select the snapshot type and the detection target.

**Save Original Picture to SD Card**: If it is enabled, the detected original pictures will be captured and saved to the SD card when the targets cross the alarm line.

**Save Target Picture to SD Card**: If it is enabled, the detected target cutout pictures will be captured and saved to the SD card when the targets cross the alarm line.

**Note**: To save snapshots to the local PC, please enable "Local Smart Snapshot Storage" in the local config interface first. To save snapshots to the SD card, please install an SD card first.

#### **Detection Target:**

**Human:** Select it and then alarms will be triggered if someone crosses the pre-defined alarm lines.

**Motor Vehicle**: Select it and then alarms will be triggered if a vehicle with four or more wheels (eg. a car, bus or truck) crosses the pre-defined alarm lines.

**Motorcycle/Bicycle Vehicle**: Select it and then alarms will be triggered if a vehicle with two wheels (eg. a motorcycle or bicycle) crosses the pre-defined alarm lines.

All of the three types of objects can be selected simultaneously. Please select the detection objects as needed. If no object/target is selected, alarms will not be triggered even if line crossing detection is enabled.

2. Set the alarm holding time.

3. Set alarm trigger options. The setup steps are the same as motion detection. Please refer to motion detection section for details.

4. Click "Save" button to save the settings.

5. Set area of the line crossing alarm. Click the "Area" tab to go to the interface as shown

#### below.

| Config Home   Event   Line Crossing  Detection Config Area Schedule |                        |         |             |
|---------------------------------------------------------------------|------------------------|---------|-------------|
| 2023/02/13 17:02:21                                                 | Alarm Line             |         |             |
|                                                                     | Alarm Line             | 1 ~     |             |
|                                                                     | Direction              | A->B 🛩  |             |
|                                                                     | Target Size Filter     |         |             |
|                                                                     | Target                 | Human 🗸 |             |
|                                                                     | Min Size Width         | 53 %    | Height 34 % |
|                                                                     | Max Size Width         | 90 %    | Height 90 % |
|                                                                     | 2 2002/2012 20 2000 21 |         |             |
| Draw Area Clear Draw Target Size                                    |                        | Save    |             |

Set the alarm line number and direction. Up to 4 lines can be added. Multiple lines cannot be added simultaneously.

**Direction:** A<->B, A->B and A<-B optional. This indicates the direction of the intruder/vehicle crosses over the alarm line.

A<->B: The alarm will be triggered when the intruder/vehicle crosses over the alarm line from B to A or from A to B.

A->B: The alarm will be triggered when the intruder/vehicle crosses over the alarm line from A to B.

A<-B: The alarm will be triggered when the intruder/vehicle crosses over the alarm line from B to A.

Click the "Draw Area" button and then drag the mouse to draw a line in the image. Click the "Clear" button to delete the lines. Click the "Save" button to save the settings.

#### To set target size filter:

Click "Draw Target Size" to draw the maximum and minimum size of a specific target as shown below.

Target: choose "Human", "Motor Vehicle" or "Motorcycle/Bicycle" as needed.

Green box is the maximum target detection box; yellow box is the minimum target detection box.

Click the green box to edit the maximum target detection box; click the yellow box to edit the minimum target detection box.

Drag one of four corners of the green or yellow box to change the box size. The corresponding size value on the right will be changed too. You can also enter the digital number to directly change the box size.

Click and drag the green or yellow box to move its position.

Finally, click "Save" to save the settings.

After the target size range is set, only the target whose size is between the minimum value and the maximum value can be detected.

| Detection Config Area Schedule   |                    |                 |             |
|----------------------------------|--------------------|-----------------|-------------|
| 2023/02/16 11:09:50              | Alarm Line         |                 |             |
|                                  | Alarm Line         | 1 ~             |             |
|                                  | Direction          | A->B 🗸          |             |
|                                  | Target Size Filter |                 |             |
|                                  | Target             | Motor Vehicle 🛩 |             |
|                                  | Min Size Width     | 11 %            | Height 8 %  |
|                                  | Max Size Width     | 98 %            | Height 98 % |
|                                  |                    |                 |             |
| Draw Area Clear Draw Target Size |                    | Save            |             |

6. Set the schedule of the line crossing alarm. The setup steps of the schedule are the same as the schedule recording setup (See <u>Schedule Recording</u>).

#### \* Configuration requirements of camera and surrounding area

1. Auto-focusing function should not be enabled for line crossing detection.

2. Avoid the scenes with many trees or the scenes with various light changes (like many flashing headlights). The ambient brightness of the scenes shouldn't be too low.

3. Cameras should be mounted at a height of 2.8 meters or above.

4. The recommended depression angle of the camera is from 30  $^{\circ}$  to 45  $^{\circ}$  (See <u>Outdoor</u> <u>Mounting</u> example).

For pedestrians, their heads and main bodies should be clearly visible on a video.

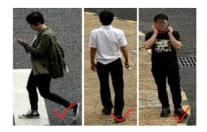

For vehicles, the depression angle should not be more than the recommended value. The sideways or horizontal viewing angle is recommended on a video (see below).

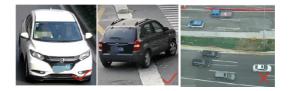

5. Make sure cameras can view objects for at least 2 seconds in the detected area for accurate detection.

6. Adequate light and clear scenery are crucial for line crossing detection.

7. Please adjust the installation position or focus to meet the requirements of the target recognition size.

The recommended target recognition size:

| Percentage                  | Human              | Motor Vehicle | Motorcycle/Bicycle |
|-----------------------------|--------------------|---------------|--------------------|
| Minimum<br>(Width × Height) | 4% ×8%             | 8% ×8%        | 4% ×4%             |
| Maximum<br>(Width × Height) | $50\% \times 50\%$ | 50%×50%       | 50%×50%            |

**Note**: The percentage means that a target occupies the percentage of the entire image. For example: In a  $1080P(1920 \times 1080)$  video image, the minimum resolution of human is  $80 \times 160$  (w = 1920x4% = 80, h=1920x8% = 160)

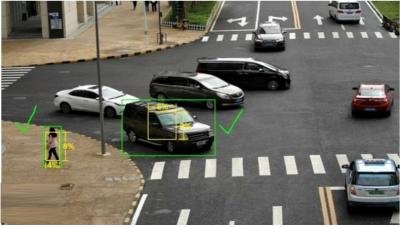

Correct example

The target recognition box meets the requirements of the minimum size. The yellow box stands for the minimum recognition size. The green box stands for the set target box.

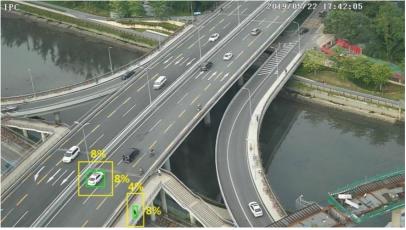

Wrong example

The yellow box stands for the minimum recognition size. The green box stands for the set target box. These two target recognition boxes don't meet the requirement of the minimum size. Therefore, you need to adjust the camera position or focus as needed.

8. Installation suggestion:

#### Outdoor mounting:

The optimal detection distance varies due to different focal length. Please refer to the following table.

| Focal  | Installation | Human/Motorcycle/Bicycle |                        | Motor Vehicle          |                        |
|--------|--------------|--------------------------|------------------------|------------------------|------------------------|
| Length | Height(m)    | Maximum<br>Distance(m)   | Optimal<br>Distance(m) | Maximum<br>Distance(m) | Optimal<br>Distance(m) |
| 2.8mm  | 3-10         | 8                        | 4-8                    | 15                     | 10-15                  |
| 3.6mm  | 3-10         | 10                       | 5-10                   | 20                     | 15-20                  |
| 12mm   | 3-10         | 25                       | 10~20                  | 35                     | 15~30                  |
| 22mm   | 3-10         | 45                       | 30~40                  | 70                     | 20~50                  |

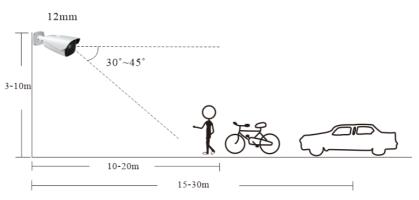

Example for 12mm focal length

#### Indoor Mounting

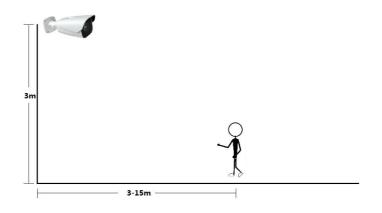

### 4.5.3 Region Intrusion

**Region Intrusion**: Alarms will be triggered if the target intrudes into the pre-defined areas. This function can be applicable to important supervision places, danger areas and prohibited areas, like military administrative zones, high danger areas, no man's areas, etc. Go to *Config*  $\rightarrow$ *Event*  $\rightarrow$ *Region Intrusion* interface as shown below.

| Detection Config Area Schedule                       |              |
|------------------------------------------------------|--------------|
| Enable                                               |              |
| Save Original Picture To SD Card                     |              |
| □ Save Target Picture To SD Card                     |              |
| <ul> <li>Detection target and sensitivity</li> </ul> |              |
| Target                                               | Sensitivity  |
| Human                                                |              |
| Motor Vehicle                                        |              |
| Motorcycle/Bicycle                                   |              |
| Alarm Holding Time                                   | 20 Seconds v |
| Trigger Alarm Out                                    |              |
| Alarm Out                                            |              |
| Trigger SD Card Snapshot                             |              |
| Trigger SD Card Recording                            |              |
| Trigger Email                                        |              |
| Trigger FTP                                          |              |
| Save                                                 |              |

1. Enable intrusion detection and select the snapshot type and the detection target.

**Save Original Picture to SD Card**: If it is enabled, the detected original pictures will be captured and saved to the SD card when the targets intrude into the pre-defined areas.

**Save Target Picture to SD Card**: If it is enabled, the detected target cutout pictures will be captured and saved to the SD card when the targets intrude into the pre-defined areas.

Note: To save snapshots to the local PC, please enable "Local Smart Snapshot Storage" in the local config interface first. To save snapshots to the SD card, please install an SD card first.

**Detection Target:** 

Human: Select it and then alarms will be triggered if someone intrudes into the pre-defined area.

**Motor Vehicle**: Select it and then alarms will be triggered if a vehicle with four or more wheels (eg. a car, bus or truck) intrudes into the pre-defined area.

**Motorcycle/Bicycle Vehicle**: Select it and then alarms will be triggered if a vehicle with two wheels (eg. a motorcycle or bicycle) intrudes into the pre-defined area.

All of the three types of objects can be selected simultaneously. Please select the detection objects as needed. If no object/target is selected, alarms will not be triggered even if intrusion detection is enabled.

2. Set the alarm holding time.

3. Set alarm trigger options. The setup steps are the same as motion detection. Please refer to motion detection section for details.

4. Click the "Save" button to save the settings.

5. Set alarm areas and target size filter for region intrusion detection. Click the "Area" tab to

go to the interface as shown below.

| Detection Config Area Schedule   |                                 |
|----------------------------------|---------------------------------|
| 20237 02/15/15/25134             | Alarm Area 1                    |
|                                  | Target Size Filter              |
|                                  | Target Human 🗸                  |
|                                  | Min Size Width 1 % Height 1 %   |
|                                  | Max Size Width 90 % Height 90 % |
|                                  |                                 |
|                                  |                                 |
|                                  |                                 |
| Draw Area Clear Draw Target Size | Save                            |

Set the alarm area number on the right side. Up to 4 alarm areas can be added.

Click the "Draw Area" button and then click around the area where you want to set as the alarm area in the image on the left side (the alarm area should be a closed area). Click the "Clear" button to delete the alarm area. Click the "Save" button to save the settings.

**Target size filter setup:** The setup steps of the target size filter are the same as line crossing target size filter setup (See <u>Line Crossing</u> for details).

6. Set the schedule of region intrusion detection. The setup steps of the schedule are the same as schedule recording setup (See <u>Schedule Recording</u>).

#### **%** Configuration requirements of camera and surrounding area

The requirements are similar to line crossing detection. Please refer to <u>Configuration</u> requirements of camera and surrounding area of line crossing detection for details.

### 4.5.4 Region Entrance

**Region Entrance**: Alarms will be triggered if the target enters the pre-defined areas. Go to *Config \rightarrowEvent \rightarrowRegion Entrance* interface.

- 1. Enable region entrance detection and select the snapshot type and the detection target.
- 2. Set the alarm holding time and alarm trigger options.
- 3. Set alarm areas and target size filter for region entrance detection.
- 4. Set the schedule of region entrance detection.

The setup steps of the region entrance detection are the same as the region intrusion detection setup (See <u>Region Intrusion</u> for details).

### 4.5.5 Region Exiting

**Region Exiting**: Alarms will be triggered if the target exits from the pre-defined areas. Go to *Config*  $\rightarrow$ *Event*  $\rightarrow$ *Region Exiting* interface.

- 1. Enable region exiting detection and select the snapshot type and the detection target.
- 2. Set the alarm holding time and alarm trigger options.

3. Set alarm areas and target size filter for region exiting detection.

4. Set the schedule of region exiting detection.

The setup steps of the region exiting detection are the same as the region intrusion detection setup (See <u>Region Intrusion</u> for details).

### 4.5.6 Target Counting by Line

This function is used to detect, track and count the number of people or vehicles crossing the set alarm line.

1. Go to *Config →Event →Target Counting by Line* as shown below.

| Detection Config Area                             | Schedule     |    |                   |  |  |
|---------------------------------------------------|--------------|----|-------------------|--|--|
| Enable                                            |              |    |                   |  |  |
| Save Original Picture                             | lo SD Card   |    |                   |  |  |
| Save Target Picture To<br>Detection target and se |              |    |                   |  |  |
| Target                                            | Sensitivity  |    | Staying Threshold |  |  |
| Human                                             |              | 50 | 0                 |  |  |
| Motor Vehicle                                     |              | 50 | 0                 |  |  |
| Motorcycle/Bicycl                                 | e            | 50 | 0                 |  |  |
| Counting Reset                                    |              |    |                   |  |  |
| Timing                                            | Off 🗸        |    |                   |  |  |
| Manual                                            | Reset        |    |                   |  |  |
| Alarm Holding Time                                | 20 Seconds v |    |                   |  |  |
| Trigger Alarm Out                                 |              |    |                   |  |  |
| □ Alarm Out                                       |              |    |                   |  |  |
| Trigger SD Card Snapshot                          |              |    |                   |  |  |
| Trigger SD Card Recor                             | ding         |    |                   |  |  |
| Trigger Email                                     |              |    |                   |  |  |
| Trigger FTP                                       | Trigger FTP  |    |                   |  |  |

2. Enable target counting by line and select the snapshot type and the detection target.

**Detection Target**: Select the target to calculate. Human, motor vehicle and motorcycle/bicycle can be selected.

**Staying Threshold**: When the targets (human/vehicle) staying in the specified area exceed the threshold, alarms will be triggered.

**Counting Reset:** You can choose to reset the counting daily, weekly or monthly. The current number of people/cars/bikes counted will be cleared immediately when you click the "Reset" button.

3. Set the alarm holding time and alarm trigger options. The setup steps are the same as motion detection. Please refer to motion detection section for details.

4. Set alarm lines and target size filter. Click the "Area" tab to go to the interface as shown below.

| Detection Config Area Schedule        |                         |               | ~~~~~~~~~~~~~~~~~~~~~~~~~~~~~~~~~~~~~~~ |
|---------------------------------------|-------------------------|---------------|-----------------------------------------|
| ITE La generation and an and a second | Alarm Line              |               |                                         |
|                                       | Alarm Line<br>Direction | 1 ✓<br>A->B ✓ |                                         |
| the Anton Depter                      | Target Size Filter      |               |                                         |
|                                       | Target                  | Human 🗸       |                                         |
|                                       | Min Size Width          | 1 % Height    | 1 %                                     |
| P.                                    | Max Size Width          | 90 % Height   | 90 %                                    |
|                                       | OSD                     |               |                                         |
| Draw Area Clear Draw Target Size      | Statistics              | Tips          |                                         |
|                                       | Entrance                | Entry         | ]                                       |
|                                       | Exit                    | Exit          | ]                                       |
|                                       | 🗹 Stay                  | Stay          | ]                                       |
|                                       | Under Threshold         | Welcome       | ]                                       |
| Save                                  | Over Threshold          | Please wait   | ]                                       |

Set the alarm line number and direction. Only one alarm line can be added.

**Direction:** A->B and A<-B can be optional. The direction of the arrow is entrance.

Click the "Draw Area" button and then drag the mouse to draw a line in the image. Click the "Clear" button to delete the lines.

**Target size filter setup:** The setup steps of the target size filter are the same as line crossing target size filter setup (See <u>Line Crossing</u> for details).

**Statistics**: If enabled, you can see the statistical information in the live view interface. If disabled, the statistical information will not be displayed in the live view interface.

Check "Statistics" and then move the red box to change the position of the statistical information displayed on the screen.

The statistical OSD information can be customized as needed.

Note: When target counting by line and by area are enabled simultaneously, the

OSD position shown in the image depends on the OSD position of target counting by area. Click the "Save" button to save the settings.

5. Set the schedule of target counting by line. The setup steps of the schedule are the same as schedule recording setup (See <u>Schedule Recording</u>).

6. View the statistical information in the live view interface.

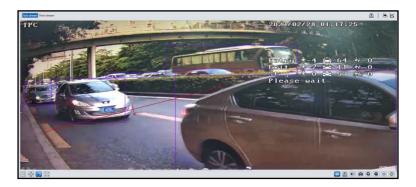

7. View the statistical information of target counting by line. Click "Statistics" to enter the following interface.

| arget Cour | nting by Line Heat Map Target Counting by Area<br>Report Type Daily Report | Count Type Enter | Count Time 2023 🗸 Year 2 🖍 Mo | onth 28 V Day Count |
|------------|----------------------------------------------------------------------------|------------------|-------------------------------|---------------------|
| Index      | Count Time                                                                 | Human            | Motor Vehicle                 | Motorcycle/Bicycle  |
| 1          | 2023-02-28 00:00:00 ~ 2023-02-28 00:59:59                                  | 0                | 0                             | 0                   |
| 2          | 2023-02-28 01:00:00 ~ 2023-02-28 01:59:59                                  | 2                | 19                            | 2                   |
| 3          | 2023-02-28 02:00:00 ~ 2023-02-28 02:59:59                                  | 0                | 0                             | 0                   |

Select the report type. Daily report, weekly report, monthly report and annual report are selectable.

Select the count type. Enter or leave can be optional.

Select the start time and then click "Count". Then the counting result will display in the statistic result area. Click Table or Statistics to display the result in different way.

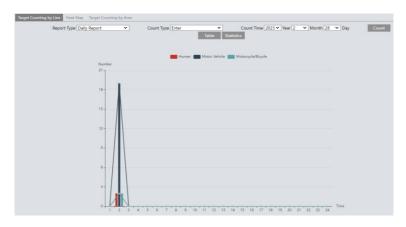

#### **%** Configuration requirements of camera and surrounding area

The requirements are similar to line crossing detection. Please refer to Configuration

requirements of camera and surrounding area of line crossing detection for details.

### 4.5.7 Target Counting by Area

This function is used to detect, track and count the number of people or vehicles intruding into a pre-defined area.

1. Go to *Config →Event →Target Counting by Area* as shown below.

| Detection Config Area    | Schedule                  |                   |  |  |  |  |
|--------------------------|---------------------------|-------------------|--|--|--|--|
| Enable                   |                           |                   |  |  |  |  |
| Save Original Picture T  | o SD Card                 |                   |  |  |  |  |
| Save Target Picture To   |                           |                   |  |  |  |  |
| Detection target and se  | nsitivity                 |                   |  |  |  |  |
| Target                   | Sensitivity               | Staying Threshold |  |  |  |  |
| Human                    |                           | 100               |  |  |  |  |
| Motor Vehicle            |                           | 100               |  |  |  |  |
| Motorcycle/Bicycle       | . 50                      | 100               |  |  |  |  |
| Counting Reset           |                           |                   |  |  |  |  |
| Timing                   | Off 🗸                     |                   |  |  |  |  |
| Manual                   | Reset                     |                   |  |  |  |  |
| Alarm Holding Time       | 20 Seconds 🗸              |                   |  |  |  |  |
| Trigger Alarm Out        |                           |                   |  |  |  |  |
| Alarm Out                |                           |                   |  |  |  |  |
| Trigger SD Card Snapshot |                           |                   |  |  |  |  |
| Trigger SD Card Record   | Trigger SD Card Recording |                   |  |  |  |  |
| Trigger Email            |                           |                   |  |  |  |  |
| Trigger FTP              |                           |                   |  |  |  |  |

2. Enable target counting by area, select the snapshot type, the detection target, counting reset and alarm linkages. The setup steps are the same as the target counting by line.

3. Set the statistic area. Click the "Area" tab to go to the interface as shown below.

| Detection Config Area Schedule   |                    |             |      |
|----------------------------------|--------------------|-------------|------|
| Luisai China ha                  | Alarm Area         |             |      |
| Real Providence                  | Alarm Area         | 1 ~         |      |
| A State                          | Target Size Filter |             |      |
|                                  | Target             | Human 🗸     |      |
|                                  | Min Size Width     | 1 % Height  | 1 %  |
|                                  | Max Size Width     | 90 % Height | 90 % |
|                                  | OSD                |             |      |
|                                  | Statistics         | Tips        |      |
| Draw Area Clear Draw Target Size | Entrance           | Entry       | ] [  |
|                                  | Exit               | Exit        | ] [  |
|                                  | Stay               | Stay        | ] [  |
|                                  | Under Threshold    | Welcome     | ] [  |
| Save                             | Over Threshold     | Please wait | ]    |

Select the alarm area number on the right side. Only one alarm area can be added.

Click the "Draw Area" button and then click around the area where you want to set as the alarm area in the image on the left side (the alarm area should be a closed area). Click the "Clear" button to delete the alarm area. Click the "Save" button to save the settings.

**Target size filter setup:** The setup steps of the target size filter are the same as line crossing target size filter setup (See <u>Line Crossing</u> for details).

**Statistics**: If enabled, you can see the statistical information in the live view interface. If disabled, the statistical information will not be displayed in the live view interface. Check "Statistics" and then move the red box to change the position of the statistical

information displayed on the screen.

The statistical OSD information can be customized as needed.

4. Set the schedule of target counting by area. The setup steps of the schedule are the same as schedule recording setup (See <u>Schedule Recording</u>).

5. View the statistical information in the live view interface.

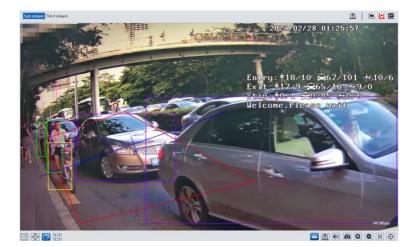

**Note**: When target counting by line and by area are enabled simultaneously, the OSD position shown in the image depends on the OSD position of target counting by area.

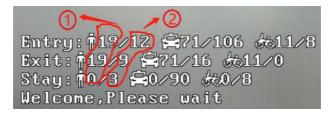

- (1): the statistical number of target counting by area
- ② : the statistical number of target counting by line

6. View the statistical information of target counting by area. Click Statistics $\rightarrow$ Target Counting by Area to enter the following interface.

| arget Cour | Nting by Line Heat Map Target Counting by Area Report Type Daily Report | Count Type Enter   Table | Count Time 2023 Vear 2 Vear 2 Mor<br>Statistics | th 28 V Day Count  |
|------------|-------------------------------------------------------------------------|--------------------------|-------------------------------------------------|--------------------|
| Index      | Count Time                                                              | Human                    | Motor Vehicle                                   | Motorcycle/Bicycle |
| 1          | 2023-02-28 00:00:00 - 2023-02-28 00:59:59                               | 0                        | 0                                               | 0                  |
| 2          | 2023-02-28 01:00:00 ~ 2023-02-28 01:59:59                               | 2                        | 7                                               | 2                  |
| 3          | 2023-02-28 02:00:00 - 2023-02-28 02:59:59                               | 0                        | 0                                               | 0                  |

Please select report type, count type and start time as needed. Then click "Count" to search the statistic result. Click "Statistics" to view the statistic result intuitively.

#### **\* Configuration requirements of camera and surrounding area**

The requirements are similar to line crossing detection. Please refer to <u>Configuration</u> requirements of camera and surrounding area of line crossing detection for details.

### 4.5.8 Heat Map

Heat Map is to display the flow distribution of people/vehicles in pre-defined areas by different colors.

1. Enable Heat Map, set snapshot type and detection target type as needed.

| Detection Config | Area     | Schedule     |             |      |  |
|------------------|----------|--------------|-------------|------|--|
| Enable           |          |              |             |      |  |
| Detection target | t and se | ensitivity — |             |      |  |
| Target           |          |              | Sensitivity |      |  |
| 🗹 Human          |          |              |             | 50   |  |
| Motor Veh        | nicle    |              |             | 50   |  |
| Motorcycle       | e/Bicyc  | le           |             | 50   |  |
|                  |          |              |             | Save |  |

2. Set heat map display area and target size filter. Up to 4 areas can be set.

| Config Home ► Event ► Heat Map                                                                                   |                    |         |             |
|----------------------------------------------------------------------------------------------------|--------------------|---------|-------------|
| Detection Config Area Schedule                                                                                   |                    |         |             |
| Lacable                                                                                                    | Alarm Area         | 1 •     |             |
|                                                                                                    | Target Size Filter |         |             |
|                                                                                                    | Target             | Human 🗸 |             |
| and the second second second second second second second second second second second second second second second | Min Size Width     | 1 %     | Height 1 %  |
|                                                                                                    | Max Size Width     | 90 %    | Height 90 % |
|                                                                                                    |                    |         |             |
|                                                                                                    |                    |         |             |
|                                                                                                    |                    |         |             |
| Draw Area Clear Draw Target Size                                                                                 |                    | Save    |             |

Click the "Draw Area" button and then click around the area where you want to set as the alarm area in the image on the left side (the alarm area should be a closed area). Click the "Clear" button to delete the alarm area. Click the "Save" button to save the settings.

**Target size filter setup:** The setup steps of the target size filter are the same as line crossing target size filter setup (See Line Crossing for details).

3. Set the schedule of heat map. The setup steps of the schedule are the same as schedule recording setup (See <u>Schedule Recording</u>).

4. View the heat map data (click Statistics→Heat Map). Set the start time and the end time. Click "Count" to view the heat map as shown below. The default heat map is people flow data display. Click "Motor Vehicle" or "Motorcycle/bicycle" to view the corresponding data.

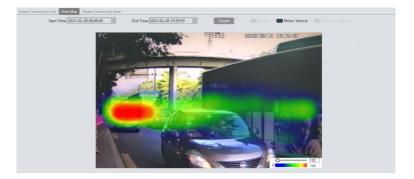

### 4.5.9 Loitering Detection

Loitering Detection: when someone entering and loitering in a pre-defined area exceeds the threshold, alarms will be triggered until the object leaves this area.

Go to *Event* →*Loitering Detection* interface as shown below. The setting steps are as follows: 1. Enable loitering detection and select the snapshot type.

| Detection Config Area Schedule     |
|------------------------------------|
| Enable                             |
| □ Save Original Picture To SD Card |
| □ Save Target Picture To SD Card   |
| Sensitivity 50                     |
| Time Threshold 10 Second           |
| Alarm Holding Time 20 Seconds v    |
| Trigger Alarm Out                  |
| Alarm Out                          |
| Trigger SD Card Snapshot           |
| Trigger SD Card Recording          |
| Trigger Email                      |
| Trigger FTP                        |
| Save                               |

2. Set sensitivity, time threshold and alarm holding time.

Sensitivity: The higher the value is, the easier the alarm can be triggered.

**Time Threshold**: the time that a person is allowed to stay in the area. If a person staying and moving in the specified area exceeds the threshold, alarms will be triggered until this person leaves or stops moving.

For example: Set the threshold to "60seconds; when a person staying and moving in the

specified area exceeds 60seconds, an alarm is triggered and continues. 2 minutes later, this person stops moving in the specified area, and then the alarm stops. However, the alarm will continue once this person moves again in the specified area unless the person leaves this area.

Alarm Holding Time: it is the time that the alarm extends for after an alarm ends.

3. Set alarm trigger options. The setup steps are the same as motion detection. Please refer to motion detection section for details.

4. Click the "Save" button to save the settings.

5. Set alarm areas and target size filter. Click the "Area" tab to go to the interface as shown below.

| Detection Config Area Schedule   |                                 |
|----------------------------------|---------------------------------|
|                                  | Alarm Area 1                    |
|                                  | Target Size Filter              |
|                                  | Target Human 🗸                  |
|                                  | Min Size Width 1 % Height 1 %   |
|                                  | Max Size Width 90 % Height 90 % |
|                                  |                                 |
| and a state                      |                                 |
|                                  |                                 |
| Draw Area Clear Draw Target Size | Save                            |

Select the alarm area number on the right side. Four alarm areas can be added.

Click the "Draw Area" button and then click around the area where you want to set as the alarm area in the image on the left side (the alarm area should be a closed area). Click the "Clear" button to delete the alarm area. Click the "Save" button to save the settings.

**Target size filter setup:** The setup steps of the target size filter are the same as line crossing target size filter setup (See <u>Line Crossing</u> for details).

6. Set the schedule of loitering detection. The setup steps of the schedule are the same as schedule recording setup (See <u>Schedule Recording</u>).

#### \* Configuration requirements of camera and surrounding area

1. Avoid enabling this function in complex scenes, such as a scene with a large flow of people and vehicles.

2. Other requirements are similar to line crossing detection. Please refer to <u>Configuration</u> requirements of camera and surrounding area of line crossing detection for details.

### 4.5.10 Illegal Parking Detection

Illegal Parking Detection: when a vehicle (like a car, truck, motorcycle, etc.) staying in a no-parking zone exceeds the threshold, alarms will be triggered until the vehicle is driven away.

Go to *Event* →*Illegal Parking Detection*. The setting steps are as follows:

1. Enable illegal parking detection and select the snapshot type.

| Detection Config Area Schedule                                                                          |                 |
|----------------------------------------------------------------------------------------------------|-----------------|
| Enable                                                                                                  |                 |
| Save Original Picture To SD Card                                                                        |                 |
| Save Target Picture To SD Card Detection target and sensitivity Target Motor Vehicle Motorcycle/Bicycle | Sensitivity<br> |
| Time Threshold                                                                                          | 10 Second       |
| Alarm Holding Time                                                                                      | 20 Seconds 🗸    |
| Trigger Alarm Out                                                                                       |                 |
| Alarm Out                                                                                               |                 |
| Trigger SD Card Snapshot                                                                                |                 |
| Trigger SD Card Recording                                                                               |                 |
| Trigger Email                                                                                           |                 |
| Trigger FTP                                                                                             |                 |
| Save                                                                                                    |                 |

2. Set the detection target, sensitivity, time threshold and alarm holding time.

Motor Vehicle: a vehicle with four or more wheels

**Motorcycle/Bicycle Vehicle**: a vehicle with two wheels (eg. a motorcycle or bicycle) **Sensitivity**: the higher the value is, the easier the alarm can be triggered.

**Time Threshold:** the time that a vehicle is allowed to stay in the specified area. If a vehicle staying in the area exceeds the threshold, alarms will be triggered until it is driven away. For example, the time threshold is set to 30s. When the system detects a vehicle stopping in the set no-parking zone, it will start counting. Alarms will be triggered after it stays for more than 30s. And the illegal parking alarm will not stop until the vehicle is driven away from the non-parking zone.

Alarm Holding Time: it is the time that the alarm extends for after the overstaying vehicle leaves.

3. Set alarm trigger options. The setup steps are the same as motion detection. Please refer to motion detection section for details.

4. Click the "Save" button to save the settings.

5. Set alarm areas and target size filter. Click the "Area" tab to go to the interface as shown below.

| Detection Config Area Schedule   |                    |                 |             |
|----------------------------------|--------------------|-----------------|-------------|
|                                  | Alarm Area         | 1 ~             |             |
|                                  | Target Size Filter |                 |             |
|                                  | Target             | Motor Vehicle 🗸 |             |
|                                  | Min Size Width     | 1 %             | Height 1 %  |
|                                  | Max Size Width     | 90 %            | Height 90 % |
|                                  |                    |                 |             |
|                                  |                    |                 |             |
| Draw Area Clear Draw Target Size |                    | Save            |             |
| Draw Area Clear Draw larget Size |                    | Save            |             |

Select the alarm area number on the right side. Four alarm areas can be added.

Click the "Draw Area" button and then click around the area where you want to set as the alarm area in the image on the left side (the alarm area should be a closed area). Click the "Clear" button to delete the alarm area. Click the "Save" button to save the settings.

**Target size filter setup:** The setup steps of the target size filter are the same as line crossing target size filter setup (See <u>Line Crossing</u> for details).

6. Set the schedule of loitering detection. The setup steps of the schedule are the same as schedule recording setup (See <u>Schedule Recording</u>).

### **\*\*** Configuration requirements of camera and surrounding area

1. Avoid enabling this function in complex scenes, such as the scene with a large flow of people and vehicles.

2. Other requirements are similar to line crossing detection. Please refer to <u>Configuration</u> requirements of camera and surrounding area of line crossing detection for details.

### 4.5.11 Face Detection

Face detection function is to detect the face appearing in the surveillance scene. Alarms will be triggered when a face is detected.

Click *Config*  $\rightarrow$ *Event*  $\rightarrow$ *Enable Event*. Select the face event and then save the setting. After the camera restarts successfully, you can view the face detection menu.

The setting steps are as follows:

1.Go to *Config*  $\rightarrow$  *Event*  $\rightarrow$  *Face Detection* as shown below.

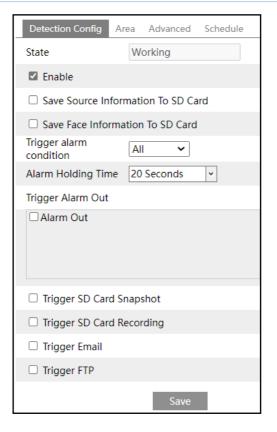

2. Enable the face detection function.

Save Source Information to SD Card: if checked, the whole picture will be saved to SD card when detecting a face.

Save Face Information to SD Card: if checked, the captured face picture will be saved to SD card when detecting a face.

Note: To save images to the local PC, please enable the local smart snapshot storage first (*Config*  $\rightarrow$ *System*  $\rightarrow$ *Local Config*). To save images to the SD card, please install an SD card first.

3. Set alarm holding time and alarm trigger options. The alarm trigger setup steps are the same as motion detection setup. Please refer to <u>motion detection</u> section for details.

Trigger alarm condition: all or mask off can be selectable.

All: Alarms will be triggered when the camera detects a face (with/without a mask).

Mask off: Alarms will be triggered when the detected person is not wearing a mask on the face.

4. Set alarm detection area.

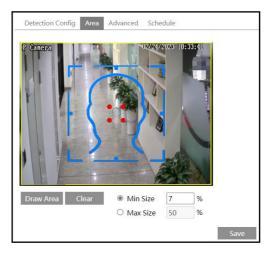

Click "Draw Area" and drag the border lines of the rectangle to modify its size. Move the rectangle to change its position. Click "Stop Draw" to stop drawing the area. Click "Clear" to clear the area. Then set the detectable face size by defining the maximum value and the minimum value (The default size range of a single face image occupies from 3% to 50% of the entire image).

5. Advanced settings. Choose the snapshot interval and number as needed to avoid capturing multiple similar pictures in a very short period of time.

| Detection Config Are | a Advanced   | Schedule |  |
|----------------------|--------------|----------|--|
| Deduplication Period |              |          |  |
| Deduplication Period | 30 Seconds 👻 |          |  |
| Snapshot Number      | 3            |          |  |
| Save                 |              |          |  |
|                      | Save         |          |  |

Deduplication Period: If 30 seconds is selected, the camera will capture the same target once every 30 seconds during its continuous tracking period.

Snapshot Number: If the snapshot number is enabled and set (eg. 3), the camera will capture the same target once every 30 seconds and it will capture this target 3 times at most during its continuous tracking period. If the snapshot number is disabled, the camera will capture the same target once every 30 seconds until the target disappears in the detected area.

6. Set the schedule of the face detection. The setup steps of the schedule are the same as schedule recording setup (See <u>Schedule Recording</u>).

#### **Face Capture View**

After enabling face detection function, return to the live view interface. Click 💵 to go to

the following interface. When there are faces detected, the face pictures will be listed on the right.

The features of captured faces also can be displayed, such as gender, whether to wear a mask, whether to wear glasses, age group, etc.

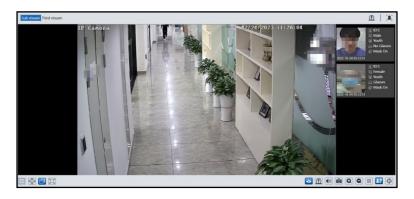

#### **\*\*** Configuration requirements of camera and surrounding area

1. Cameras must be installed in the area with stable and adequate light sources.

2. The installation height ranges from 2.0m to 3.5m, adjustable according to the focal-length of different lenses and object distances.

3. The depression angle of the camera shall be less than or equal to 15 °.

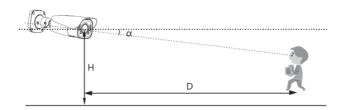

4. The object distance depends on the focal-length of the lens mounted in the camera.

5. In order to guarantee the captured face recognition rate, the requirement for face capture are: left or right turn angle is less than about 30  $^{\circ}$ , pitching angle is less than 20  $^{\circ}$ .

6. Face illumination must be uniform, if the brightness is low or there is a large area of shadow, need to do the light filling.

7. When the capture scenario is backlight, the camera's BLC/HLC/WDR need to be turned on, or fill the light.

6. The following scenes are not applicable, like crowded scenes (airport, railway station, square, etc), and so on.

### 4.5.12 Video Metadata

Video Metadata: Human, motor vehicle and motorcycle/bicycle in the video can be classified, counted and captured and the relevant features can be extracted and displayed on

the live interface.

Click *Config*  $\rightarrow$ *Event*  $\rightarrow$ *Enable Event*. Select the attribute analysis event and then save the setting. After the camera restarts successfully, you can view the video metadata menu. Go to *Config*  $\rightarrow$ *Event*  $\rightarrow$ *Video Metadata* interface. The setting steps are as follows:

| Detection Config | Area     | Advanced   | Image OSD | Schedule |    |
|------------------|----------|------------|-----------|----------|----|
| Enable           |          |            |           |          |    |
| Save Original I  | Picture  | To SD Card |           |          |    |
| Save Target Pie  | cture To | SD Card    |           |          |    |
| Detection targe  | t and s  | ensitivity |           |          |    |
| Target           |          |            | Sensitiv  | ity      |    |
| 🖾 Human          |          |            |           |          | 50 |
| Motor Ver        | nicle    |            |           |          | 50 |
| Motorcycl        | e/Bicyc  | le         |           |          | 50 |
| Counting Reset   |          |            |           |          |    |
| Timing           |          | Off        | ~         |          |    |
| Manual           |          | Reset      |           |          |    |
| Trigger FTP      |          |            |           |          |    |
|                  |          | Save       |           |          |    |

1. Enable video metadata and select the snapshot type and the detection target.

**Save Original Picture to SD Card**: If it is enabled, the detected original pictures will be captured and saved to the SD card when the targets enter the pre-defined areas.

**Save Target Picture to SD Card**: If it is enabled, the detected target cutout pictures will be captured and saved to the SD card when the targets enter the pre-defined areas.

Detection target: Human, motor vehicle and motorcycle/bicycle. All of the three types of objects can be selected simultaneously.

**Counting Reset:** You can choose to reset the counting daily, weekly or monthly. The current number of people/cars/bikes counted will be cleared immediately when you click the "Reset" button.

- 2. Check "Trigger FTP" as needed
- 3. Set the detection area, blocked area and target size filter.

**Detection Area**: 4 detection areas can be set. Targets that enter the pre-defined detection area will be counted and captured.

**Blocked Area**: 4 blocked areas can be set. Targets that enter the pre-defined blocked area will not be counted and captured.

| Detection Config Area Advanced Image OSD Schedul                                                                                                    | e                  |         |             |
|----------------------------------------------------------------------------------------------------|--------------------|---------|-------------|
| TO A CONTRACT OF A CONTRACT OF | Alarm Line         |         |             |
|                                                                                                    | Detection Area     | 1 👻     | 2           |
|                                                                                                    | Blocked Area       | 1 ~     |             |
|                                                                                                    | Target Size Filter |         |             |
|                                                                                                    | Target             | Human 🗸 |             |
|                                                                                                    | Min Size Width     | 1 %     | Height 1 %  |
|                                                                                                    | Max Size Width     | 90 %    | Height 90 % |
| DAUDE 1 2 Some BM AV                                                                                                    | -OSD               |         |             |
| Draw Area Clear Draw Target Size                                                                                                    | Statistics         |         |             |
|                                                                                                    | <u>.</u>           | Save    |             |

You need to set the detection area and blocked area separately.

### To set detection area:

Check the checkbox of detection area and select the number and to set the detection area.

Click the "Draw Area" button and then click around the area where you want to set as the alarm area in the image on the left side (the alarm area should be a closed area). Click the "Clear" button to delete the alarm area. Click the "Save" button to save the settings.

#### To set blocked area:

Check the checkbox of blocked area and select the number and to set the blocked area. The setting steps are the same as detection area settings.

**Target size filter setup:** The setup steps of the target size filter are the same as line crossing target size filter setup (See <u>Line Crossing</u> for details).

**Statistics**: If enabled, you can see the statistical information of human, motor vehicle and motorcycle/bicycle in the live view interface.

The statistical OSD information can be customized as needed.

4. Advanced settings. Click the "Advanced" tab to enter the advanced setting interface. Select the recognition mode as needed. Interval mode and instant mode can be selectable.

**Interval mode**: the system will push the captured picture to the live interface according to the set interval time.

Instant mode: the system will push the captured picture immediately once a target is detected.

5. Select the attribute information of the target. Click "Image OSD" and then select the relevant attribute information. When the target is detected, the information you select will be displayed in the attribute display area. See <u>Video Metadata View</u> for details.

6. Set the schedule of video metadata function. The setup steps of the schedule are the same as schedule recording setup (See <u>Schedule Recording</u>).

After all settings above are configured, return to the live interface to view the captured pictures and features.

### Video Metadata View

In the live interface, click **III** to view the following smart snapshots.

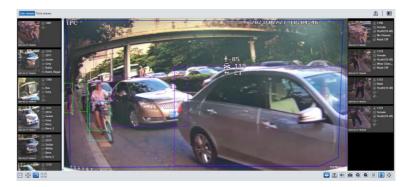

Human information will be shown on the right panel.

Motor vehicle and motorcycle/bicycle information will be shown on the left panel. Click the captured human picture to view the detailed information as shown below.

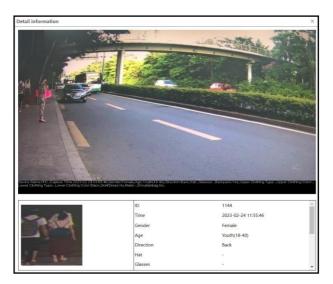

Click the captured vehicle picture to view the detailed information as shown below.

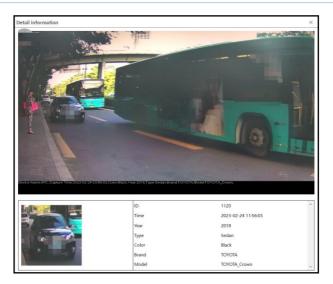

A maximum of 1,000 captured pictures can be shown on the live interface. If exceeded, the previous captured pictures will be overwritten.

# 4.6 Network Configuration

# 4.6.1 TCP/IP

Go to *Config*  $\rightarrow$ *Network*  $\rightarrow$ *TCP/IP* interface as shown below. There are two ways for network connection.

| IPv4                                 | IPv6   | PPPoE C   | onfig  | IP Change I | Notification Config |
|--------------------------------------|--------|-----------|--------|-------------|---------------------|
| O Obtain an IP address automatically |        |           |        |             |                     |
| • Use                                | the fo | llowing I | P addr | ess         |                     |
| IP Addr                              | ess    |           | 192.1  | 68.226.201  | Test                |
| Subnet                               | Mask   |           | 255.2  | 55.255.0    |                     |
| Gatewa                               | у      |           | 192.1  | 68.226.1    |                     |
| Droforro                             |        | S Server  | 210.2  | 1 106 6     |                     |
| Fielene                              | u DN   | 5 Server  | 210.2  | 1.190.0     |                     |
| Alternat                             | te DN  | S Server  | 8.8.8. | 8           |                     |

Use IP address (take IPv4 for example)-There are two options for IP setup: obtain an IP address automatically by DHCP and use the following IP address. Please choose one of the options as needed.

Test: Test the effectiveness of the IP address by clicking this button.

Use PPPoE-Click the "PPPoE Config" tab to go to the interface as shown below. Enable

PPPoE and then enter the user name and password from your ISP.

| IPv4 IPv6 | PPPoE Config | IP Change Notification Config |
|-----------|--------------|-------------------------------|
| 🗷 Enable  |              |                               |
| User Name | XXXXX        | xx                            |
| Password  | ••••         | ••                            |
|           |              | Save                          |

Either method of network connection can be used. If PPPoE is used to connect internet, the camera will get a dynamic WAN IP address. This IP address will change frequently. To be notified, the IP change notification function can be used.

Click "IP Change Notification Config" to go to the interface as shown below.

| IPv4 IPv6 PPPoE Config | IP Change Notification Config |
|------------------------|-------------------------------|
| Trigger Email          |                               |
| Trigger FTP            |                               |
|                        | Save                          |

**Trigger Email**: when the IP address of the device is changed, the new IP address will be sent to the email address that has been set up.

**Trigger FTP**: when the IP address of the device is changed, the new IP address will be sent to FTP server that has been set up.

#### 4.6.2 Port

Go to *Config*  $\rightarrow$ *Network*  $\rightarrow$ *Port* interface as shown below. HTTP port, Data port and RTSP port can be set.

| HTTP Port                     | 80            |
|-------------------------------|---------------|
| HTTPS Port                    | 443           |
| Data Port                     | 9008          |
| RTSP Port                     | 554           |
| Persistent<br>connection Port | 8080 🗹 Enable |
| WebSocket Port                | 7681          |
|                               | Save          |

**HTTP Port**: The default HTTP port is 80. It can be changed to any port which is not occupied.

HTTPS Port: The default HTTPs port is 443. It can be changed to any port which is not

occupied.

Data Port: The default data port is 9008. Please change it as necessary.

RTSP Port: The default port is 554. Please change it as necessary.

**Persistent Connection Port**: The port is used for a persistent connection of the third-party platform to push smart data, like face pictures.

WebSocket Port: Communication protocol port for plug-in free preview.

### 4.6.3 Server Configuration

This function is mainly used for connecting network video management system.

| ☑ Enable       |      |
|----------------|------|
| Server Port    | 2009 |
| Server Address |      |
| Device ID      | 1    |
|                | Save |

1. Check "Enable".

2. Check the IP address and port of the transfer media server in the NVMS. Then enable the auto report in the NVMS when adding a new device. Next, enter the remaining information of the device in the NVMS. After that, the system will automatically allot a device ID. Please check it in the NVMS.

3. Enter the above-mentioned server address, server port and device ID in the corresponding boxes. Click the "Save" button to save the settings.

### 4.6.4 Onvif

The camera can be searched and connected to the third-party platform via ONVIF/RTSP protocol.

If "Activate Onvif User" is enabled in the device activation interface, the ONVIF user can be activated simultanously. When you connect the camera through the ONVIF protocol in the third-party platform, you can use this onvif user to connect. If it is not enabled, you can click "Modify" to set the password of admin as needed.

You can also add new users in the Onvif interface.

| Port Server Onvif DDNS |                  |                                                                                                 |  |  |
|------------------------|------------------|-------------------------------------------------------------------------------------------------|--|--|
| Add Modify Delete      |                  |                                                                                                 |  |  |
| Index                  | User Name        | User Type                                                                                       |  |  |
| 1                      | admin            | Administrator                                                                                   |  |  |
|                        | Add User         | ×                                                                                               |  |  |
|                        | User Name        |                                                                                                 |  |  |
|                        | Password         |                                                                                                 |  |  |
|                        | Level            |                                                                                                 |  |  |
|                        |                  | The password can be composed<br>of numbers, special characters,<br>upper or lower case letters. |  |  |
|                        | Confirm Password |                                                                                                 |  |  |
|                        | User Type        | <b>~</b>                                                                                        |  |  |
|                        | C                | DK Cancel                                                                                       |  |  |

**Note**: when adding the device to the third-party platform with ONVIF/RTSP protocol, please use the onvif user in the above interface.

# 4.6.5 DDNS

If the camera is set up with a DHCP connection, DDNS should be set for the internet.

1. Go to *Config* →*Network* → *DDNS*.

| ✓ Enable    |                |
|-------------|----------------|
| Server Type | www.dyndns.com |
| User Name   |                |
| Password    |                |
| Domain      |                |
|             | Save           |

2. Apply for a domain name. Take www.dvrdyndns.com for example.

Enter www.dvrdydns.com in the IE address bar to visit its website. Then Click the "Registration" button.

| NEW USER REGISTRATION   |                                             |  |
|-------------------------|---------------------------------------------|--|
| USER NAME               | XXXX                                        |  |
| PASSWORD                | •••••                                       |  |
| PASSWORD<br>CONFIRM     | •••••                                       |  |
| FIRST NAME              | XXX                                         |  |
| LAST NAME               | XXX                                         |  |
| SECURITY<br>QUESTION.   | My first phone number. 💌                    |  |
| A N S W E R             | XXXXXXXX                                    |  |
| CONFIRM YOU'RE<br>HUMAN | New Captcha<br>Enter the text you see above |  |
|                         | Submit Reset                                |  |

Create domain name.

| You must create a domain name to continue.                                                                          |  |  |
|----------------------------------------------------------------------------------------------------|--|--|
| Domain name must start with (a-z, 0-9). Cannot end or start, but may contain a hyphen and<br>is not case-sensitive. |  |  |
| dvrdydns.com 💌 Request Domain                                                                                       |  |  |

After the domain name is successfully applied for, the domain name will be listed as below.

| Search by Domain. Search                                          |        |                                            |  |  |  |
|-------------------------------------------------------------------|--------|--------------------------------------------|--|--|--|
|                                                                   |        | Click a name to edit your domain settings. |  |  |  |
| NAME                                                              | STATUS | DOMAIN                                     |  |  |  |
| 654321ABC                                                         | ٢      | 654321abc.dvrdydns.com                     |  |  |  |
| Last Update: <i>Not yet updated</i> / IP Address: 210.21.229, 138 |        |                                            |  |  |  |

3. Enter the username, password, domain you apply for in the DDNS configuration interface.

4. Click the "Save" button to save the settings.

# 4.6.6 SNMP

To get camera status, parameters and alarm information and remotely manage the camera, the SNMP function can be used. Before using SNMP, please install an SNMP management tool and set the parameters of the SNMP, such as SNMP port, trap address.

1. Go to *Config* →*Network* →*SNMP*.

| SNMP v1/v2               |                 |
|--------------------------|-----------------|
| □ Enable SNMPv1          |                 |
| □ Enable SNMPv2          |                 |
| Read SNMP Community      | public          |
| Write SNMP Community     | private         |
| Trap Address             | 192.168.226.201 |
| Trap Port                | 162             |
| Trap community           | public          |
|                          |                 |
| SNMP v3                  |                 |
| □ Enable SNMPv3          |                 |
| Read User Name           | public          |
| Security Level           | auth, priv 🗸 🗸  |
| Authentication Algorithm | ◎ MD5 ○ SHA     |
| Authentication Password  | ••••••          |
| Private-key Algorithm    | DES      AES    |
| Private-key Algorithm    | ••••••          |
| Write User Name          | private         |
| Security Level           | auth, priv 🗸 🗸  |
| Authentication Algorithm | ◎ MD5 ○ SHA     |
| Authentication Password  | ••••••          |
| Private-key Algorithm    | DES      AES    |
| Private-key Algorithm    | ••••••          |
|                          |                 |
| Other Settings           |                 |
| SNMP Port                | 161             |
|                          | Save            |

2. Check the corresponding version checkbox (Enable SNMPv1, Enable SNMPv2, Enable SNMPv3) according to the version of the SNMP software that will be used.

3. Set the values for "Read SNMP Community", "Write SNMP Community", "Trap Address", "Trap Port" and so on. Please make sure the settings are the same as that of the SNMP software.

**Note**: Please use the different version in accordance with the security level you required. The higher the version is, the higher the level of the security is.

# 4.6.7 802.1x

If it is enabled, the camera's data can be protected. When the camera is connected to the network protected by the IEE802.1x, user authentication is needed.

| ✓ Enable         |         |
|------------------|---------|
| Protocol Type    | EAP_MD5 |
| EAPOL Version    | 1 ~     |
| User Name        | test    |
| Password         | •••••   |
| Confirm Password | •••••   |

To use this function, the camera shall be connected to a switch supporting the 802.1x protocol. The switch can be reckoned as an authentication system to identify the device in a local network. If the camera connected to the network interface of the switch has passed the authentication of the switch, it can be accessed via the local network.

Protocol type and EAPOL version: Please use the default settings.

User name and password: The user name and password must be the same with the user name and password applied for and registered in the authentication server.

## 4.6.8 RTSP

Go to *Config* →*Network* →*RTSP*.

| ✓ Enable      |                                                 |     |
|---------------|-------------------------------------------------|-----|
| Port          | 554                                             |     |
| Address       | rtsp://IP or domain name:port/profile1          |     |
|               | rtsp://IP or domain name:port/profile2          |     |
|               | rtsp://IP or domain name:port/profile3          |     |
| Multicast add | iress                                           |     |
| Main stream   | 239.0.0.0 50554 Automatic sta                   | irt |
| Sub stream    | 239.0.0.1 51554 Automatic sta                   | irt |
| Third stream  | 239.0.0.2 52554 Automatic sta                   | irt |
| Audio         | 239.0.0.3 53554 Automatic sta                   | rt  |
| Allow ano     | nymous login (No username or password required) |     |
|               | Save                                            |     |

Select "Enable" to enable the RTSP function.

Port: Access port of the streaming media. The default number is 554.

**RTSP Address**: The RTSP address (unicast) format that can be used to play the stream in a media player.

Multicast Address Main stream: The address format is

"rtsp://IP address: rtsp port/profile1?transportmode=mcast".

Sub stream: The address format is

"rtsp://IP address: rtsp port/profile2?transportmode=mcast".

Third stream: The address format is

"rtsp://IP address: rtsp port/profile3?transportmode=mcast".

Audio: Having entered the main/sub stream in a VLC player, the video and audio will play automatically.

If "Allow anonymous login..." is checked, there is no need to enter the username and password to view the video.

If "auto start" is enabled, the multicast received data should be added into a VLC player to play the video.

**Note**:1. This camera supports local video preview through a VLC player. Enter the RTSP address (unicast or multicast, eg. rtsp://192.168.226.201:554/profile1?transportmode=mcast) in a VLC player to realize the simultaneous video preview with the web client.

2. The IP address mentioned above cannot be the address of IPv6.

3. Avoid the use of the same multicast address in the same local network.

4. When playing the video through the multicast streams in a VLC player, please pay attention to the mode of the VLC player. If it is set to TCP mode, the video cannot be played.

5. If the coding format of the video of the main stream is MJPEG, the video may be disordered at some resolutions.

#### 4.6.9 RTMP

You can access the third-party (like YouTube) to realize video live view through RTMP protocol.

Go to *Config* →*Network* →*RTMP*.

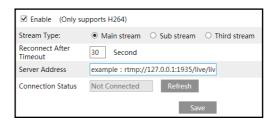

Check "Enable", select stream type, set the reconnection time after timeout and server address as needed.

Server address: Enter the server address allocated by the third party server.

After that, click "Save" to save the settings. Then click "Refresh" to view the connection status.

#### 4.6.10 UPNP

If this function is enabled, the camera can be quickly accessed through the LAN.

Go to *Config* →*Network* →*UPnP*. Enable UPNP and then enter UPnP name.

| ✓ Enable  |      |
|-----------|------|
| UPnP Name |      |
|           | Save |

## 4.6.11 Email

If you need to trigger Email when an alarm happens or IP address is changed, please set the Email here first.

Go to *Config* →*Network* →*Email*.

| Sender            |               |     |
|-------------------|---------------|-----|
|                   |               |     |
| Sender Address    | xxx@126.com   |     |
| User Name         | Anonymous Log | jin |
| Password          |               |     |
| Server Address    | smtp.126.com  |     |
| Secure Connection | Unnecessary V |     |
| SMTP Port         | 25 Default    |     |
| Send Interval(S)  | 60 (10-3600)  |     |
|                   | Clear Test    |     |
|                   |               |     |
| Recipient         |               |     |
| xxx@126.com       |               |     |
|                   |               |     |
|                   |               |     |
|                   |               |     |
|                   |               |     |
|                   |               |     |
| Recipient Address |               |     |
|                   | Add Delete    |     |
|                   | Save          |     |

Sender Address: sender's e-mail address.

User name and password: sender's user name and password (you don't have to enter the username and password if "Anonymous Login" is enabled).

Server Address: The SMTP IP address or host name.

Select the secure connection type at the "Secure Connection" pull-down list according to what's required.

**SMTP Port**: The SMTP port.

**Send Interval(S)**: The time interval of sending email. For example, if it is set to 60 seconds and multiple motion detection alarms are triggered within 60 seconds, they will be considered as only one alarm event and only one email will be sent. If one motion alarm event is triggered and then another motion detection alarm event is triggered after 60 seconds, two

emails will be sent. When different alarms are triggered at the same time, multiple emails will be sent separately.

Click the "Test" button to test the connection of the account.

Recipient Address: receiver's e-mail address.

#### 4.6.12 FTP

After an FTP server is set up, captured pictures from events will be uploaded to the FTP server.

1. Go to *Config*  $\rightarrow$ *Network*  $\rightarrow$ *FTP*.

| Server Name | Server Address                                                                               | Server Type                  | Port   | User Name | Upload Path |
|-------------|----------------------------------------------------------------------------------------------|------------------------------|--------|-----------|-------------|
|             |                                                                                              |                              |        |           | _           |
|             | Add FTP                                                                                      |                              |        | ×         |             |
|             | Server Name<br>Server Address<br>Upload Path<br>Port<br>User Name<br>Password<br>Server Type | Example:/Dir/fo<br>21<br>FTP |        | Anonymous |             |
|             |                                                                                              | OK d                         | Cancel | / Delete  | Test        |

2. Click "Add" to add the information of the FTP. After that, click "Save" to save the settings.

Server Name: The name of the FTP server.

Server Address: The IP address or domain name of the FTP.

Upload Path: The directory where files will be uploaded to.

**Port**: The port of the FTP server.

User Name and Password: The username and password that are used to login to the FTP server.

Server Type: three options: FTP, FTPS, SFTP

3. In the event setting interface (like intrusion, line crossing, etc.), trigger FTP as shown below.

| ✓ Trigger FTP  |                  |
|----------------|------------------|
| Server Address |                  |
| ☑ 192.168.1.3  | ☑ Attach Picture |
|                | Save             |

Rule of FTP storage path: /device MAC address/event type/date/time/

For example: a face detection alarm occurs

```
FTP file path: \00-18-ae-a8-da-2a\VFD\2021-01-09\14\
```

Event name table:

| File Name     | Event Type                 |
|---------------|----------------------------|
| IP            | IP address change          |
| MOTION        | Motion Detection           |
| SENSOR        | Sensor Alarm               |
| TRIPWIRE      | Line Crossing Detection    |
| PERIMETER     | Region Intrusion Detection |
| OSC           | Object Abandoned/Missing   |
| AVD           | Video Exception            |
| VFD           | Face Detection             |
| AOIENTRY      | Region Entering            |
| AOILEAVE      | Region Exiting             |
| PASSLINECOUNT | Target Counting by Line    |
| TRAFFIC       | Target Counting by Area    |
| LOITER        | Loitering Detection        |
| PVD           | Illegal Parking Detection  |
| SDFULL        | SD Full                    |
| SDERROR       | SD Error                   |
| VSD           | Video Metadata             |

TXT file content: device name: xxx mac: device MAC address Event Type time: For example:

device name: IPC mac: 00-18-ae-a8-da-2a MOTION time: 2021-03-16 12:20:07

## 4.6.13 HTTP POST

#### Go to *Config* →*Network* →*HTTP POST* interface.

Check "Enable", select protocol type and then set the server address (IP address/domain name), server port and heartbeat interval.

| Enable             |                  |
|--------------------|------------------|
| Protocol Type      | API 🗸            |
| Server Address     |                  |
| Server Port        | 8082             |
| Heartbeat interval | 90 Second        |
| URL                | /SendAlarmStatus |
| Online State       | Offline Refresh  |
|                    | Save             |

Server address: the IP address/domain name of the third-party platform.

Server port: the server port of the third-party platform.

URL: enter the URL of alarm information push.

After the above parameters are set, click "Save" to save the settings. Then the camera will automatically connect the third-party platform. The online state can be viewed in the above interface. After the camera is successfully connected, it will send the alarm information (HTTP format) to the third-party platform once the smart alarm is triggered. The alarm information includes target tracing coordinates, target features, the captured original/target image (like the captured face picture, motor vehicle picture) and so on.

# 4.6.14 HTTPS

HTTPs provides authentication of the web site and protects user privacy. Go to *Config*  $\rightarrow$ *Network* $\rightarrow$ *HTTPS* as shown below.

| Enable                |                                                                                                    |
|-----------------------|----------------------------------------------------------------------------------------------------|
| Certificate installed | C=CN, ST=GD, L=SZ, O=IPC, OU=embeddec Delete                                                                                                    |
| Attribute             | Issued to: C=CN, 5T=GD, L=SZ,<br>O=IPC, OU=embeddedsofteware,<br>H=localhost,<br>Issuer: C=CN, ST=GD, L=SZ, O=IPC,<br>OU=embeddedsofteware,<br>H=localhost,<br>Validity date: 2020-03-14 08:12:45 ~<br>2033-11-21 08:12:45 |
|                       | Save                                                                                                    |

There is a certificate installed by default as shown above. Enable this function and save it. Then the camera can be accessed by entering https://IP: https port via the web browser (eg. https://192.168.226.201:443).

A private certificate can be created if users don't want to use the default one. Click "Delete" to cancel the default certificate. Then the following interface will be displayed.

| Enable              |                                                           |                |
|---------------------|-----------------------------------------------------------|----------------|
| Installation type   | $\ensuremath{}$ Have signed certificate, install directly |                |
|                     | <ul> <li>Create a private certificate</li> </ul>          |                |
|                     | <ul> <li>Create a certificate request</li> </ul>          |                |
| Install certificate |                                                           | Browse Install |
|                     |                                                           | Save           |

\* If there is a signed certificate, click "Browse" to select it and then click "Install" to install it. \* Click "Create a private certificate" to enter the following creation interface.

| Enable                       |                                                   |      |
|------------------------------|---------------------------------------------------|------|
| Installation type            | $\odot$ Have signed certificate, install directly |      |
|                              | <ul> <li>Create a private certificate</li> </ul>  |      |
|                              | O Create a certificate request                    |      |
| Create a private certificate | Create                                            |      |
|                              |                                                   | Save |

Click the "Create" button to create a private certificate. Enter the country (only two letters available), domain (camera's IP address/domain), validity date, password, province/state, region and so on. Then click "OK" to save the settings.

\* Click "Create a certificate request" to enter the following interface.

| Enable                   |                                                      |
|--------------------------|------------------------------------------------------|
| Installation type        | $\bigcirc$ Have signed certificate, install directly |
|                          | ○ Create a private certificate                       |
|                          | <ul> <li>Create a certificate request</li> </ul>     |
| Create a certificate ree | uest Create Download Delete                          |
| Install Created Certific | ate Browse Install                                   |
|                          |                                                      |
|                          | Save                                                 |

Click "Create" to create the certificate request. Then download the certificate request and submit it to the trusted certificate authority for signature. After receiving the signed certificate, import the certificate to the device.

### 4.6.15 QoS

QoS (Quality of Service) function is used to provide different quality of services for different network applications. With the deficient bandwidth, the router or switch will sort the data streams and transfer them according to their priority to solve the network delay and network congestion by using this function. Go to *Config* →*Network* →*QoS*.

| Video/Audio DSCP | 13 |
|------------------|----|
| Alarm DSCP       | 35 |
| Manager DSCP     | 53 |

Video/Audio DSCP: The range is from 0 to 63.

Alarm DSCP: The range is from 0 to 63.

Manager DSCP: The range is from 0 to 63.

Generally speaking, the larger the number is, the higher the priority is.

# 4.7 Security Configuration

# 4.7.1 User Configuration

Go to *Config* →*Security* →*User* interface as shown below.

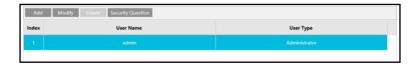

#### Add user:

1. Click the "Add" button to pop up the following textbox.

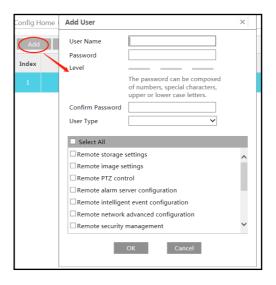

- 2. Enter user name in the "User Name" textbox.
- 3. Enter the password in the "Password" and "Confirm Password" textbox. Please set the

password according to the requirement of the password security level (Go to *Config*  $\rightarrow$  *Security*  $\rightarrow$  *Security Management*  $\rightarrow$  *Password Security* interface to set the security level).

- 4. Choose the user type and select the desired user permissions.
- 5. Click the "OK" button and then the newly added user will be displayed in the user list.

#### Modify user:

- 1. Select a user to modify password if necessary in the user configuration list box.
- 2. The "Edit user" dialog box pops up by clicking the "Modify" button.

| Edit User                              |                                                                                                    |                       | ×      |  |
|----------------------------------------|----------------------------------------------------------------------------------------------------|-----------------------|--------|--|
| User Name                              | admin                                                                                              |                       |        |  |
| Old Password                           |                                                                                                    |                       |        |  |
| New Password                           |                                                                                                    | $\mathbf{\mathbf{v}}$ |        |  |
| Level                                  |                                                                                                    |                       |        |  |
|                                        | The password can be<br>composed of numbers, special<br>characters, upper or lower<br>case letters. |                       |        |  |
| Confirm Password                       |                                                                                                    |                       |        |  |
| User Type Administrator V              |                                                                                                    |                       |        |  |
| Select All                             |                                                                                                    |                       |        |  |
| Remote storage settings                |                                                                                                    |                       | ^      |  |
| Remote image settings                  |                                                                                                    |                       |        |  |
| Remote PTZ control                     |                                                                                                    |                       |        |  |
| Remote alarm server configuration      |                                                                                                    |                       |        |  |
| Remote intelligent event configuration |                                                                                                    |                       |        |  |
| Remote network a                       | Remote network advanced configuration                                                              |                       |        |  |
| Remote security m                      | anagement                                                                                          |                       | $\sim$ |  |
| OK Cancel                              |                                                                                                    |                       |        |  |

- 3. Enter the old password of the user in the "Old Password" text box.
- 4. Enter the new password in the "New password" and "Confirm Password" text box.
- 5. Select the user permissions for advanced or normal user.

6. Click the "OK" button to save the settings.

**Note:** When the password level is set to "Strong", the password cannot be modified the same as the previous five.

#### Delete user:

- 1. Select the user to be deleted in the user configuration list box.
- 2. Click the "Delete" button to delete the user.
- Note: The default administrator account cannot be deleted.

**Safety Question Settings**: set the questions and answers for admin so as to reset the password after you forget the password.

# 4.7.2 Online User

Go to *Config* ->Security ->Online User to view the user who is viewing the live video.

|                                                 |          | User Type     | User Name | Port  | Client Address | Index |
|-------------------------------------------------|----------|---------------|-----------|-------|----------------|-------|
| 1 192.168.17.232 55760 admin Administrator Kick | Kick Out | Administrator | admin     | 55760 | 192.168.17.232 | 1     |

An administrator user can kick out all the other users (including other administrators).

## 4.7.3 Block and Allow Lists

Go to *Config* →*Security* →*Block and Allow Lists* as shown below.

| IP Address Filter Settings         |                         |               |
|------------------------------------|-------------------------|---------------|
| ✓ Enable address filtering         |                         |               |
| Block the following address O Allo | w the following address |               |
|                                    |                         |               |
|                                    |                         |               |
|                                    | Add                     |               |
|                                    | Delete                  |               |
|                                    | 0.0.0.0                 | ● IPv4 ○ IPv6 |
|                                    |                         | Save          |

The setup steps are as follows:

Check the "Enable address filtering" check box.

Select "Block/Allow the following address", IPv4/IPv6 and then enter IP address in the address box and click the "Add" button.

### 4.7.4 Security Management

Go to *Config* →*Security* →*Security Management* as shown below.

| Security Service | Password Security     | Authentication |      |
|------------------|-----------------------|----------------|------|
| ☑ Enable "Io     | cking once illegal lo | gin" function  |      |
| 🗆 Trigger En     | nail                  |                |      |
| Logout Time      | 300                   | Second         |      |
|                  |                       |                | Save |

In order to prevent against malicious password unlocking, "locking once illegal login" function can be enabled here. If this function is enabled, login failure after trying five times will make the login interface locked. The camera can be logged in again after a half hour or after the camera reboots.

Trigger Email: if enabled, e-mail will be sent when logging in/out or illegal login lock occurs.

#### • Password Security

| Security Service Pass | word Security | Authentication |
|-----------------------|---------------|----------------|
| Password Level        | Weak          | ~              |
| Expiration Time       | Never         | ~              |
|                       |               | Save           |

Please set the password level and expiration time as needed.

Password Level: Weak, Medium or Strong.

Weak level: Numbers, special characters, upper or lower case letters can be used. You can choose one of them or any combination of them when setting the password.

Medium Level: 8~16 characters, including at least two of the following categories: numbers, special characters, upper case letters and lower case letters.

Strong Level: 8~16 characters. Numbers, special characters, upper case letters and lower case letters must be included.

For your account security, it is recommended to set a strong password and change your password regularly.

Authentication: RTSP or HTTP authentication is configurable.

| Security Service Passwo                    | rd Security     | Authentication |      |
|--------------------------------------------|-----------------|----------------|------|
| RTSP Authentication<br>HTTP Authentication | Digest<br>Basic | <b>~</b>       |      |
|                                            |                 |                | Save |

Please select "Digest" or "Basic" for RTSP/HTTP authentication as needed.

# 4.8 Maintenance Configuration

# 4.8.1 Backup and Restore

Go to *Config* →*Maintenance* →*Backup* & *Restore*.

| Import Setti  | ng                     |
|---------------|------------------------|
| Path          | Browse                 |
|               | Import Setting         |
| Export Settin | ngs                    |
|               | Export Settings        |
| Running Log   | I                      |
| ✓ Enable      |                        |
| M Enable      |                        |
| Log Level     | INFO 🗸                 |
| File Size     | 1024 КВ                |
|               | Save Export            |
| Default Setti | ngs                    |
| Кеер          | Network Config         |
|               | Security Configuration |
|               | Image Configuration    |
|               |                        |
|               | Load Default           |

### • Import & Export Settings

Configuration settings of the camera can be exported form a camera into another camera.

- 1. Click "Browse" to select the save path for import or export information on the PC.
- 2. Click the "Import Setting" or "Export Setting" button.

Note: The login password needs to be entered after clicking the "Import Setting" button.

#### • Running Log Settings

This function is only available for some models. If your camera doesn't support this function, please skip the following instructions.

After enabling it, select the log level and file size and click "Save". Then the system will collect logs accordingly. When the device error occurs, you can export these logs and send them to the technician to find out the problem.

Log Level: "INFO" is suggested.

File Size: 64~2048kb. Please set it as needed.

### • Default Settings

Click the "Load Default" button and then verify the password to restore all system settings to the default factory settings except those you want to keep.

## 4.8.2 Reboot

#### Go to *Config* →*Maintenance* →*Reboot*.

Click the "Reboot" button and then enter the password to reboot the device.

#### **Timed Reboot Setting:**

If necessary, the camera can be set up to reboot on a time interval. Enable "Time Settings", set the date and time, click the "Save" button and then enter the password to save the settings.

# 4.8.3 Upgrade

Go to *Config*  $\rightarrow$ *Maintenance*  $\rightarrow$ *Upgrade*. In this interface, the camera firmware can be updated.

|               | n the current version to a previous version is not allowed.<br>t power during the upgrade. |        |
|---------------|--------------------------------------------------------------------------------------------|--------|
| Local upgrade |                                                                                            |        |
| Path          |                                                                                            | Browse |
|               | Upgrade                                                                                    |        |

- 1. Click the "Browse" button to select the save path of the upgrade file
- 2. Click the "Upgrade" button to start upgrading the firmware.
- 3. Enter the correct password and then the device will restart automatically

**Caution!** Do not close the browser or disconnect the camera from the network during the upgrade.

# 4.8.4 Operation Log

To query and export log:

1. Go to *Config* →*Maintenance* →*Operation Log*.

| Main Typ<br>Start Tim |                 |           | Type Log in<br>Time 2021-09-0 | ✓<br>06 23:59:59 | Search Expor | t        |
|-----------------------|-----------------|-----------|-------------------------------|------------------|--------------|----------|
| Index                 | Time            | Main Type | Sub Type                      | User Name        | Login IP     | Hostname |
| 1                     | 2021-09-06 03:1 | Operation | Log in                        | admin            | 10.20.52.7   |          |
| 2                     | 2021-09-06 03:1 | Operation | Log in                        | admin            | 10.20.52.7   |          |

- 2. Select the main type, sub type, start and end time.
- 3. Click "Search" to view the operation log.
- 4. Click "Export" to export the operation log.

# 5.1 Image Search

Click Search to go to the interface as shown below. Images that are saved on the SD card can be found here.

1. Choose "Picture"—"SD Card".

|                                                                   | Picture                        | ~              |
|-------------------------------------------------------------------|--------------------------------|----------------|
|                                                                   | SD Card                        | ~              |
|                                                                   | 44 4 2018 1                    | ► ₩            |
|                                                                   | Sun Mon Tue Wed Th             | u Fri Sat      |
|                                                                   | 7 8 9 10 1                     |                |
|                                                                   | 14 15 16 17 1                  |                |
|                                                                   | 21 22 23 24 2<br>28 29 30 31 1 | 5 26 27<br>2 3 |
|                                                                   | 4 5 6 7 8                      |                |
|                                                                   |                                | Today          |
|                                                                   | 00:00:00 - 23:59:              | 59 Q           |
|                                                                   |                                |                |
| ☑ Select All 🗹 🖬 Sensor 😨 🛢 Event 😨 📕 Motion Detection 😨 🖬 Common |                                |                |

- 2. Set time: Select date and choose the start and end time.
- 3. Choose the alarm events at the bottom of the interface.
- 4. Click  $\bigcirc$  to search the images.
- 5. Double click a file name in the list to view the captured photos.

Click to return to the previous interface.

The descriptions of the buttons are shown as follows.

| Icon | Description                                                                      | Icon     | Description                                                                       |
|------|----------------------------------------------------------------------------------|----------|-----------------------------------------------------------------------------------|
|      | Close: Select an image and click this button to close the image.                 |          | Close all: Click this button to close all images.                                 |
| La   | Save: Click this button to select<br>the path for saving the image on<br>the PC. | E        | Save all: Click this button to select the path for saving all pictures on the PC. |
| ₹    | Fit size: Click to fit the image on the screen.                                  | ×1       | Actual size: Click this button to display the actual size of the image.           |
|      | Zoom in: Click this button to digitally zoom in.                                 | $\Theta$ | Zoom out: Click this button to digitally zoom out.                                |

| Icon             | Description                                                      | Icon | Description                                     |
|------------------|------------------------------------------------------------------|------|-------------------------------------------------|
| $\triangleright$ | Slide show play: Click this button to start the slide show mode. |      | Stop: Click this button to stop the slide show. |
| • <u> </u>       | Play speed: Play speed of the slide                              |      |                                                 |

# 5.2 Video Search

Click Search to go to the interface as shown below. Videos that were recorded on the SD card can be played in this interface.

- 1. Choose "Record"—"SD Card".
- 2. Set search time: Select the date and choose the start and end time.
- 3. Click  $\mathbf{Q}$  to search the images.

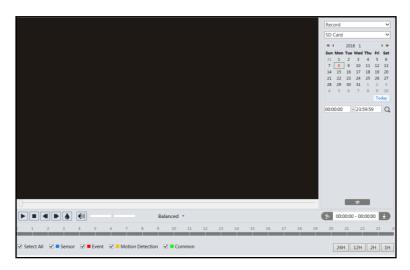

- 4. Select the alarm events at the bottom of the interface.
- 5. Select mix stream (video and audio stream) or video stream as needed.
- 6. Double click on a file name in the list to start playback.

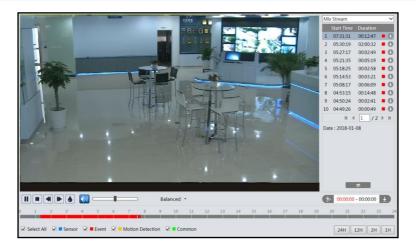

| Icon | Description                                                                        | Icon | Description       |
|------|------------------------------------------------------------------------------------|------|-------------------|
|      | Play button. After pausing<br>the video, click this button<br>to continue playing. |      | Pause button      |
|      | Stop button                                                                        |      | Speed down        |
|      | Speed up                                                                           |      | Watermark display |
|      | Enable / disable audio; drag the slider to adjust the volume a enabling audio.     |      |                   |

Note: \*1.  $\blacksquare$  and  $\blacktriangleright$  cannot be displayed in the above interface via the plug-in free browser.

\*2. For plug-in free playback, playback mode switch (balanced/real-time/fluent mode) and downloading functions are not supported too.

\*3. For the fluent playback, it is recommended to use the plug-in required browser to play the recorded file whose resolution exceeds 2MP.

The time table can be shown in 24H/12H/2H/1H format by clicking the corresponding buttons.

Video clip and downloading

- 1. Search the video files according to the above mentioned steps.
- 2. Select the start time by clicking on the time table.
- 3. Click > to set the start time and then this button turns blue (> ).
- 4. Select the end time by clicking on the time table. Then click 🚺 to set the end time.
- 5. Click **I** to download the video file in the PC.

### Network Camera User Manual

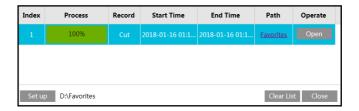

Click "Set up" to set the storage directory of the video files.

Click "Open" to play the video.

Click "Clear List" to clear the downloading list.

Click "Close" to close the downloading window.

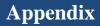

# **Appendix 1 Troubleshooting**

#### How to find the password?

A: The password for *admin* can be reset through "Edit Safety Question" function.

Click "Forget Password" in the login window and then enter the corresponding answer of the selected question in the popup window. After you correctly answer all questions, you can reset the password for *admin*. If you forget the answer of the question, this way will be invalid, please contact your dealer for help.

B: The passwords of other users can be reset by *admin*.

#### Fail to connect devices through IE browser.

A: Network is not well connected. Check the connection and make sure it is connected well.

- B: IP address is not available. Reset the IP address.
- C: Web port number has been changed: contact administrator to get the correct port number.

D: Exclude the above reasons. Restore to default setting by IP-Tool.

#### IP tool cannot search devices.

It may be caused by the anti-virus software in your computer. Please exit it and try to search device again.

#### IE cannot download ActiveX control.

A. IE browser may be set up to block ActiveX. Follow the steps below.

① Open IE browser and then click Tools-----Internet Options.

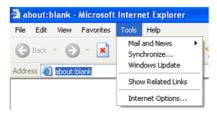

- 2 Select Security-----Custom Level....
- ③ Enable all the options under "ActiveX controls and plug-ins".
- ④ Click OK to finish setup.
- B. Other plug-ins or anti-virus blocks ActiveX. Please uninstall or close them.

| Internet Options                                                                                                    | Security Settings                                                              |
|----------------------------------------------------------------------------------------------------|--------------------------------------------------------------------------------|
| General Security Privacy Content Connections Programs Advanced                                                                         | Settings:                                                                      |
| Select a Web content zone to specify its security settings.                                                                            |                                                                                |
| Internet This zone contains all Web sites you This zone contains all Web sites you Sites Security level for this zone                  | Disable     Disable     Prompt     Disable     Disable     Disable     Disable |
| Custom<br>Custom settings.<br>- To change the settings, click Custom Level.<br>- To use the recommended settings, click Default Level. | Reset custom settings                                                          |
| Custom Level Default Level                                                                                                    | Reset to: Medium 💙 Reset                                                       |
| OK Cancel Apply                                                                                                    | OK Cancel                                                                      |

#### No sound can be heard.

- A: Audio input device is not connected. Please connect and try again.
- B: Audio function is not enabled at the corresponding channel. Please enable this function.

#### How to modify IP address through IP-Tool?

A: After you install the IP-Tool, run it as shown below.

|                     |             |               | Device I          | Network S     | earch         |          |                                  |                  |             |
|---------------------|-------------|---------------|-------------------|---------------|---------------|----------|----------------------------------|------------------|-------------|
| Immediate Refresh 👻 |             |               |                   |               |               |          |                                  | About            |             |
| Device Name         | Device Type | Product Model | IP Address        | Http Port     | Data Port     | Subnet   | Modify Networ                    | k Parameter      | <b></b>     |
| name                | IPC         |               | 192.168.226.201   |               |               | 255.255. | Mac Address                      |                  |             |
|                     | IPC         |               | 192.168.1.2       |               |               | 255.255. | IP Address                       | 192 .168 . 22    | 26.201      |
| name                | IPC         | unknown       | 192.168.1.3       | 80            | 9008          | 255.255. | Subnet Mask                      | 255.255.25       | 55.0        |
|                     |             |               |                   |               |               |          | Gateway                          | 192.168.22       | 26.1        |
|                     |             |               |                   |               |               |          |                                  |                  | lodify      |
|                     |             |               |                   |               |               |          | Tip: Enter the<br>then modify th |                  | ssword, and |
|                     |             |               |                   |               |               | (        | Restore IPC De                   | fault Configurat | tion 🔻      |
|                     |             |               |                   |               |               |          |                                  |                  |             |
| 4                   |             |               |                   |               |               | B        |                                  |                  |             |
| Total Device        | : 3         | Local IP A    | ddress:192.168.1. | 4   Subnet Ma | ask:255.255.2 | 55.0 Ga  | teway: 192.168.                  | 1.1   DNS : 210  | .21.196.6   |

The default IP address of this camera is 192.168.226.201. Click the information of the camera listed in the above table to show the network information on the right hand. Modify the IP address and gateway of the camera and make sure its network address is in the same local network segment as the computer's. Please modify the IP address of your device according to the practical situation.

| Modify Network | Parameter 🔺     |
|----------------|-----------------|
| Mac Address    |                 |
| IP Address     | 192.168. 1 .201 |
| Subnet Mask    | 255.255.255.0   |
| Gateway        | 192.168. 1 . 1  |
|                |                 |
| •••••          | Modify          |

For example, the IP address of your computer is 192.168.1.4. So the IP address of the camera shall be changed to 192.168.1.X. After modification, please enter the password of "admin" which is set in the device activation interface in advance and then click the "Modify" button to change the network parameters.

#### How to restore to factory default setting through IP-Tool?

|                           |             |               | Device             | vetwork S  | bearch    |          |                                              |                                     |                      |
|---------------------------|-------------|---------------|--------------------|------------|-----------|----------|----------------------------------------------|-------------------------------------|----------------------|
| Immediate Refresh 👻 🧻 Abo |             |               |                    |            |           |          |                                              | About                               |                      |
| Device Name               | Device Type | Product Model | IP Address         | Http Port  | Data Port | Subnet   | Modify Networ                                | k Parameter                         | <b></b>              |
| name                      | IPC         |               | 192.168.226.201    |            | 9008      | 255.255  | Mac Address                                  |                                     |                      |
|                           | IPC         |               | 192.168.1.2        |            | 9008      | 255.255. | IP Address                                   | 192.168.22                          | 6.201                |
| name                      | IPC         |               | 192.168.1.3        | 80         | 9008      | 255.255. | Subnet Mask                                  | 255.255.25                          | 55.0                 |
|                           |             |               |                    |            |           |          | Gateway                                      | 192.168.22                          | 6.1                  |
|                           |             |               |                    |            |           |          |                                              |                                     | lodify               |
|                           |             |               |                    |            |           |          | Tip: Enter the then modify th Restore IPC De | administrator pa<br>e network param | ssword, a<br>leters. |
| Total Device              | .2          | Less 110 A    | ddress:192,168,1,4 | 1 Cubert M |           |          | teway: 192.168.                              |                                     |                      |